**Exhibit Q: User Manual 1400**

**FCC ID: EJM-X400** 

# intd.

*User's Guide*

### **® AnyPoint Networking Gateway 1400**

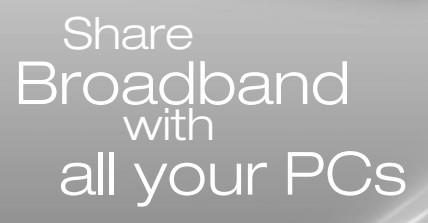

 $\begin{picture}(180,10) \put(0,0){\vector(1,0){100}} \put(10,0){\vector(1,0){100}} \put(10,0){\vector(1,0){100}} \put(10,0){\vector(1,0){100}} \put(10,0){\vector(1,0){100}} \put(10,0){\vector(1,0){100}} \put(10,0){\vector(1,0){100}} \put(10,0){\vector(1,0){100}} \put(10,0){\vector(1,0){100}} \put(10,0){\vector(1,0){100}} \put(10,0){\vector(1,0){100}}$ 

int<sub>el</sub> ny Point" Gates

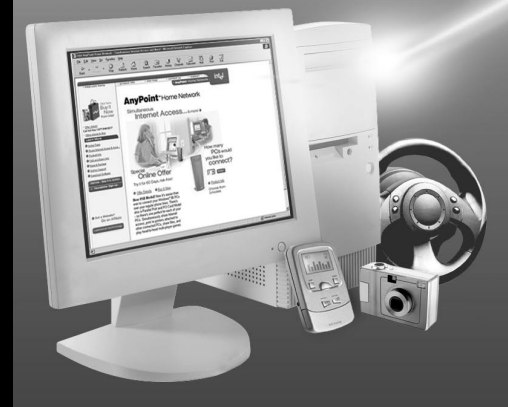

Powe

## **Copyright**

The Intel® Anypoint® Networking Gateway 1400 User's Guide as well as the software described in it, is furnished under license and may only be used or copied in accordance with the terms of the license. The information in this document is furnished for informational use only, is subject to change without notice, and should not be construed as a commitment by Intel Corporation. Intel Corporation assumes no responsibility or liability for any errors or inaccuracies that may appear in this document or any software that may be provided in association with this document.

Except as permitted by such license, no part of this document may be reproduced, stored in a retrieval system, or transmitted in any form or by any means without the express written consent of Intel Corporation.

Information in this document is provided in connection with Intel products. No license, express or implied, by estoppel or otherwise, to any intellectual property rights is granted by this document. Except as provided in Intel's Terms and Conditions of Sale for such products, Intel assumes no liability whatsoever, and Intel disclaims any express or implied warranty, relating to sale and/or use of Intel products including liability or warranties relating to fitness for a particular purpose, merchantability, or infringement of any patent, copyright or other intellectual property right. Intel products are not intended for use in medical, life saving, or life sustaining applications.

Intel may make changes to specifications and product descriptions at any time, without notice.

Intel, AnyPoint, and Pentium are trademarks or registered trademarks of Intel Corporation or its subsidiaries in the United States and other countries.

\*\*Other names and brands may be claimed as the property of others.

Copyright (C) 2002, Intel Corporation. All rights reserved.

Intel Corporation, 5200 NE Elam Young Parkway, Hillsboro, OR 97214-6497

Product ID: FF70-1-ENU

Version 3.00.00 Rev 1.00 May, 2002

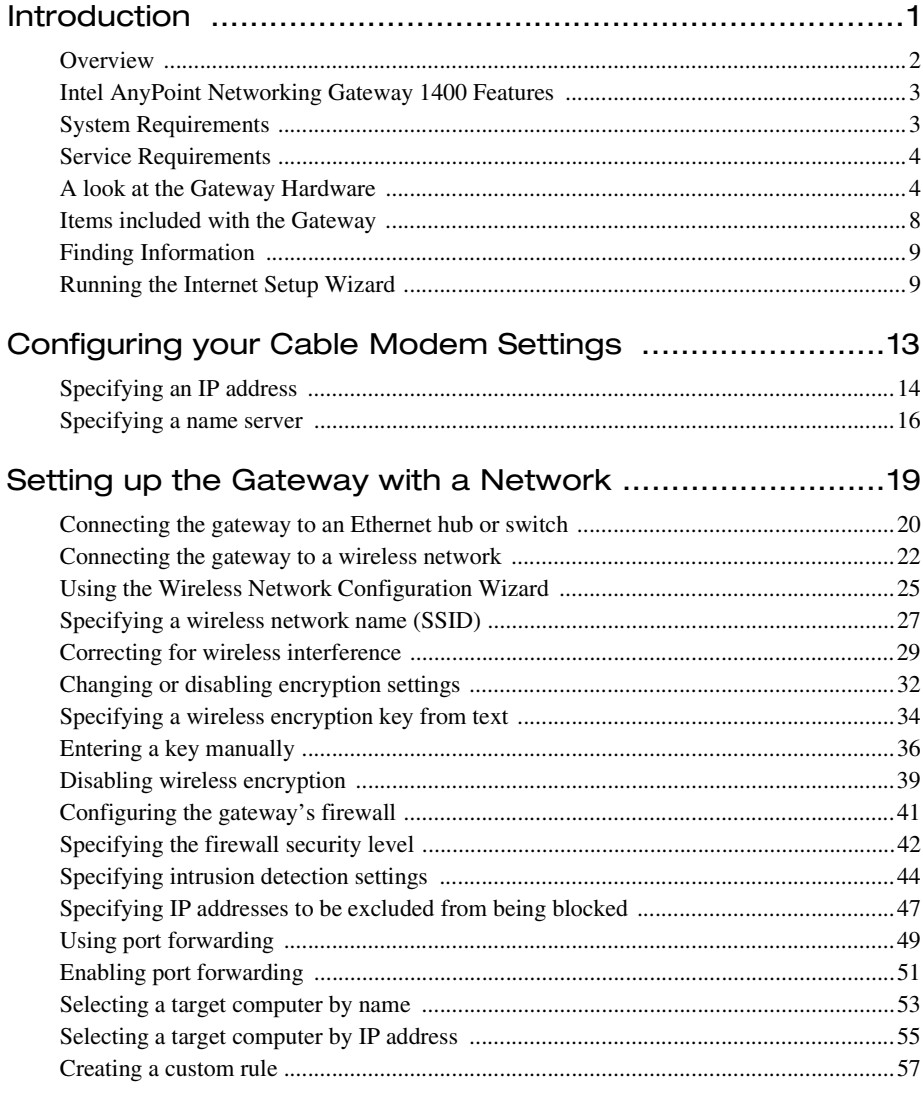

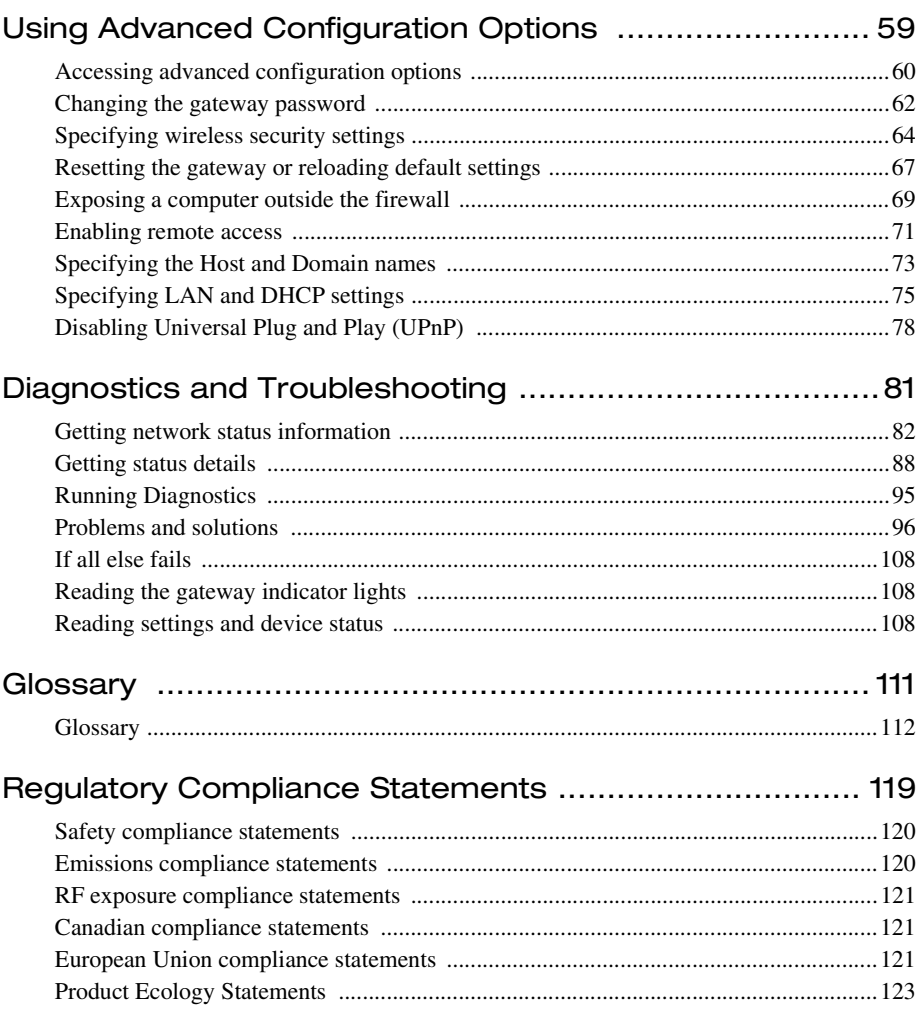

### <span id="page-5-0"></span>**Chapter 1 Introduction**

This chapter provides a basic overview of the gateway's features, list its system and service requirements, lists the items included with gateway product package, explains where to find more information, and explains how to start the Internet Setup Wizard.

- [Intel AnyPoint Networking Gateway 1400 Features](#page-7-2)
- [System Requirements](#page-7-3)
- [Service Requirements](#page-8-2)
- [A look at the Gateway Hardware](#page-8-3)
- [Items included with the Gateway](#page-12-1)
- [Finding Information](#page-13-2)
- [Running the Internet Setup Wizard](#page-13-3)

### <span id="page-6-0"></span>**Overview**

The Intel® AnyPoint® Networking Gateway 1400 is an advanced services gateway that combines the functions of a Bridge, Router, and Switch in a single box for Internet access and computer connectivity.

Using the gateway, you can share Internet access seamlessly among all the computers on your network whether you are using Ethernet or 802.11b Wireless adapters or a combination of any of these technologies.

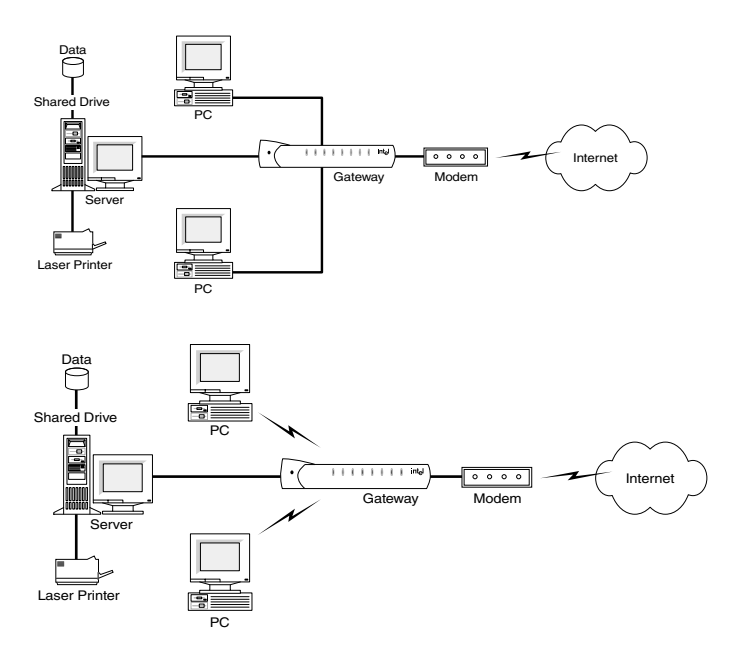

The Intel AnyPoint Networking Gateway 1400 connects directly to a cable modem. Using the gateway and cable modem together enables powerful Internet access on a home or small-business network.

### <span id="page-7-2"></span><span id="page-7-0"></span>**Intel AnyPoint Networking Gateway 1400 Features**

The gateway has the following features:

- Easy to install
- Automatic first time use setup wizard
- Port forwarding
- UPnP support
- Automatic diagnostic tests
- Readily available troubleshooting tips
- Simple Web-based user interface
- Internet sharing on your network
- Built-in firewall for network security

### <span id="page-7-3"></span><span id="page-7-1"></span>**System Requirements**

To configure the gateway, your computer must meet certain requirements. Choose the list appropriate to your computer's operating system:

- Windows\* 166 MHz Pentium<sup>®</sup> processor, performance level or better
	- Windows\* 95, 98, Me, 2000, XP, or NT\*
	- 32 MB of RAM, or more
	- CD-ROM drive
	- 800 x 600 resolution monitor (SVGA) or higher
	- One of the following:
		- 10/100 Ethernet or 10 baseT Ethernet adapter
		- Wireless PC Card (802.11b/Wi-Fi)
	- Web browser (Microsoft Internet Explorer\* 5.0 or later, Netscape Navigator\* 4.75 or later, or equivalent)
- **Macintosh\*** PowerPC\* or 680x0\*
	- Mac OS 7.6.1 or later
- 32 MB of RAM, or more
- 800 x 600 resolution monitor (SVGA) or higher
- One of the following:
	- 10/100 Ethernet or 10 baseT Ethernet adapter
	- Wireless PC Card (802.11b/Wi-Fi)
- CD-ROM drive
- Web browser (Microsoft Internet Explorer 5.0 or later; Netscape Navigator 4.75 or later, or equivalent)
- **Linux** 166 MHz Pentium processor or higher
	- 32MB of RAM, or more
	- 800 x 600 resolution monitor (SVGA) or higher
	- One of the following:
		- 10/100 Ethernet or 10 baseT Ethernet adapter
		- Wireless PC Card (802.11b/Wi-Fi)
	- CD-ROM drive
	- X-Windows\* system
	- Graphical Web browser (Netscape Navigator 4.75 or later)

### <span id="page-8-2"></span><span id="page-8-0"></span>**Service Requirements**

Before you can use the gateway you must have a Broadband account from your local service provider.

### <span id="page-8-3"></span><span id="page-8-1"></span>**A look at the Gateway Hardware**

**Front Panel** The Intel Gateway's front panel has a series of eight lights (plus a power on indicator) that provide information about the gateway's operational status.

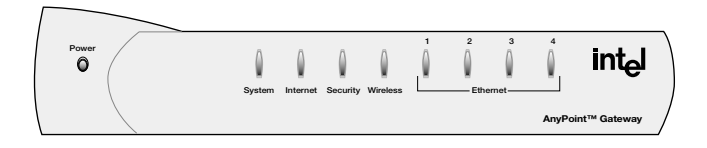

- Power Normally this light is on. If it is not on, check that the power cable connectors are securely in place.
- System Green blinking The gateway is operating correctly.

Yellow blinking - The gateway is operating correctly but has detected another DHCP server connected to one of the four Ethernet connectors. Disconnect each Ethernet cable, one at a time, until the system returns to green blinking. Change the PC you've identified as a DHCP server to a DHCP client. (See the Troubleshooting chapter for instructions.)

If this LED is not blinking, the system is not operating correctly. See Chapter 5 for troubleshooting information.

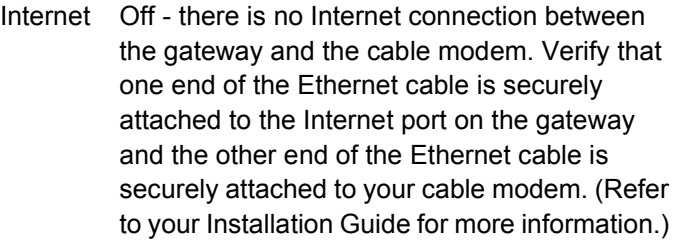

Green solid - the gateway is connected to your cable modem, set to a data rate of 10 Mbps, but no traffic is being passed.

Green blinking - the gateway is connected to your cable modem and traffic is being passed at 10 Mbps.

Amber solid - the gateway is connected to your cable modem, set to a data rate of 100 Mbps, but no traffic is being passed.

Amber blinking - the gateway is connected to your cable modem and traffic is being passed at 100 Mbps.

Security Green solid - The Firewall Settings Security Level is set to: Normal, High, or Very High.

> Red solid - The Firewall Settings Security Level is set to: Enable Troubleshooting Mode (via the Firewall Settings Advanced button).

> Yellow blinking - A user, that is not allowed access to your wireless network (via Advanced > Wireless Security), is attempting to connect to the gateway.

Wireless Off - There are no wireless devices communicating with the gateway.

> Green solid - at least one wireless device is connected to the gateway.

Green blinking - traffic is being passed between at least one wireless device and the gateway.

- Ethernet Off no PC is connected to any of the four
- 1-4 Ethernet ports.

Green solid - A valid link has been established at 10Mbps.

Green blinking - traffic is being passed at 10Mbps.

Yellow solid - A valid link has been established at 100Mbps.

Yellow blinking - traffic is being passed at 100Mbps.

**Back panel connectors** The Intel Gateway's back panel includes the cable connectors and Reset button.

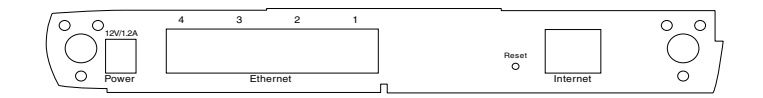

- Power Accepts the cylinder end of the power cable. Plug the other end of the power cable into a standard electrical outlet. (It is recommended that you use a surge protector.) See the Power light on the front panel in the previous section.
- Ethernet Accept RJ-45 Ethernet-style connectors for connecting up to four PCs to the gateway's 4 port switch.
- Reset Use a blunt object, such as a paper clip, to press the reset switch. You can use the reset switch to either:
	- Reset the gateway without losing its current setup values. Press, then immediately release the reset switch.
	- Reset the gateway to its factory-default values. Press the reset switch and hold it in the pressed state for at least 5 seconds before releasing it.
- Internet Accepts an RJ-45 Ethernet-style connector for attaching the gateway to your cable modem.

### <span id="page-12-1"></span><span id="page-12-0"></span>**Items included with the Gateway**

You should have the following items ready prior to installation:

- Intel AnyPoint Networking Gateway 1400
- Power Supply
- Standard Ethernet Cable
- Intel AnyPoint Networking Gateway 1400 CD-ROM
- Intel AnyPoint Networking Gateway 1400 Installation Guide

#### **The Gateway CD-ROM** The exact contents of the CD-ROM varies by Broadband provider. Do not assume that the CDs are interchangeable. One provider may have different default software configurations than another, and the configurations are often not compatible with each other. Only use the CD supplied to you by your provider.

All gateway CDs contain the following:

- A *readme* text file, with basic product information and any known issues that were not available at the time of the publication of this manual
- The *Intel AnyPoint Networking Gateway 1400 Installation Guide*, available as a .pdf file
- The *Intel AnyPoint Networking Gateway 1400 User's Guide*, available as a .pdf file

### <span id="page-13-2"></span><span id="page-13-0"></span>**Finding Information**

#### **Installation Guide** The *Installation Guide* offers an overview of the basic steps necessary to connect and configure your new gateway.

- **User's Guide** The *User's Guide* contains more detailed information on connecting and configuring your new gateway. It is designed for users who have less experience with installing and configuring gateways and home networking equipment. The *User's Guide* can also be used as a helpful reference tool.
	- **Online Help** Use the online help for more information on screen descriptions. Troubleshooting information is also available for the diagnostic tests.

### <span id="page-13-3"></span><span id="page-13-1"></span>**Running the Internet Setup Wizard**

**Note** The following describes how to access the Internet Setup Wizard for purposes of modifying the gateway's configuration. If the gateway has not yet been configured, then follow the instructions provided in the Installation Guide.

To run the Internet Setup Wizard:

**1** Insert the CD and wait for the Internet Setup Wizard window to appear. (If the Autorun window does not appear, run the program **autorun.exe** on the CD.) The following screen will appear, if the gateway has not yet been configured. If the gateway has already been configured, a slightly different screen will appear.

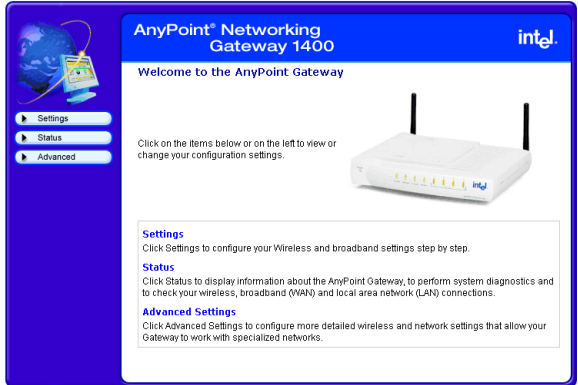

### **2** Click the **Enter Setup** button.

The following appears.

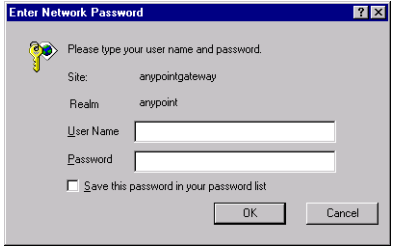

**3** Enter **admin** in both the User Name and Password fields, and then click **OK**.

If the gateway has not yet been configured, you will be required to enter specific information before you can access other features of the Setup Wizard. If the gateway has already been configured, you can access other features of the Internet Setup Wizard using the available menu selections. Each feature is described in this User Guide.

Chapter 1 – Introduction

### <span id="page-17-0"></span>**Chapter 2 Configuring your Cable Modem Settings**

The Installation Guide provides step-by-step instructions for setting up and configuring a single wired or wireless PC connected to the gateway.

During installation, you have the option of letting setup automatically detect your settings or setting these manually.

If you accept the default selection, allowing the gateway to automatically detect your settings, then you should only need to enter minimal information, if any at all.

If you elect to set your settings manually, then you will have to step through several screens to complete the setup.

This chapter covers all the possible settings you may have to enter in the following topics:

- [Specifying an IP address](#page-18-1)
- [Specifying a name server](#page-20-1)

### <span id="page-18-1"></span><span id="page-18-0"></span>**Specifying an IP address**

You specify an IP address using the Specify IP Address screen.

- **Related topics** See *[Specifying a name server](#page-20-1)* on page 16.
	- **Step-by-step** To specify an IP address:
		- **1** Click the **Settings** menu to expand its selections.
		- **2** Click **Next**.

The following appears.

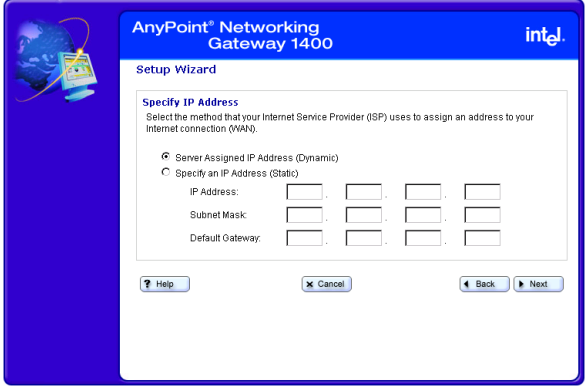

- **3** Select one of the following methods your ISP uses to assign an address to your Internet connection.
	- **Server assigned IP address (dynamic)** Select this option if your ISP assigns addresses dynamically.
	- **Specify an IP address (static)** Select this option if your ISP assigns addresses statically. If you select this option then you must enter the IP Address, Subnet Mask, and Default Gateway information in the fields provided.

### **More about** Each computer or networked device on the Internet is identified by a unique IP address. Your gateway must be

identified by the correct address in order for you to access the Internet.

Your ISP uses one of two methods to assign an IP address to you:

- **Dynamic** (also called server-assigned, automatic, or DHCP). If your ISP assigns IP addresses dynamically, your gateway receives an IP address from a pool of IP addresses when you connect to your ISP. Your ISP "owns" the IP addresses in the pool.
- **Static** (also called permanent). If your ISP assigns static IP addresses, your provider selects an address from an assigned pool and assigns it to you permanently. This number is provided on the setup information page given to you by your ISP.

### <span id="page-20-1"></span><span id="page-20-0"></span>**Specifying a name server**

You specify a name server using the Specify a Name Server screen.

- **Related topics** See *[Specifying an IP address](#page-18-1)* on page 14.
	- **Step-by-step** To specify a name server:
		- **1** Click the **Settings** menu to expand its selections.
		- **2** Click **Next**.

The following appears.

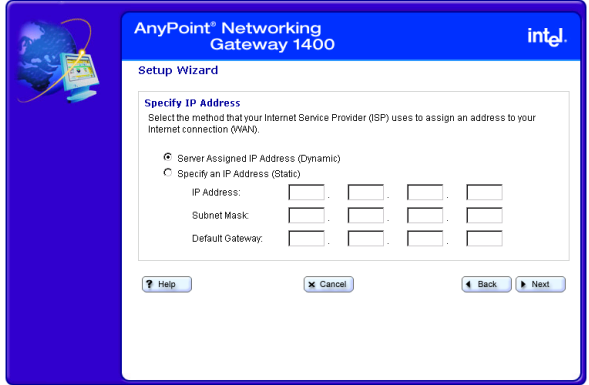

**3** Select the **Specify an IP Address (Static)** option, enter the IP Address, Subnet Mask, and Default

Gateway information in the fields provided, then click **Next**.

The following appears.

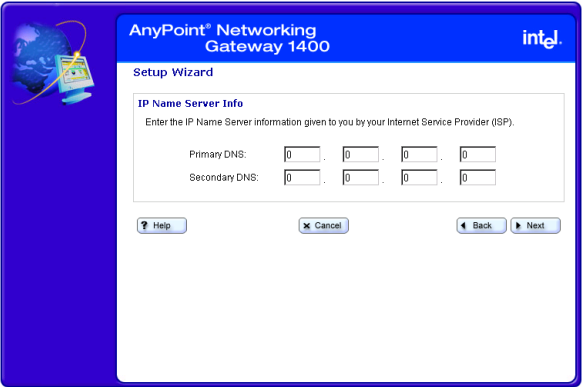

- **4** Enter the Primary DNS (and optionally, secondary) IP provided by your ISP.
- **More about** A name server DNS IP address is the IP address of the computer that your ISP uses to translate between numeric IP addresses and human-readable addresses. For example, 192.168.0.254 is a numeric IP address and www.intel.com is a human-readable address.

Chapter 2 – Configuring your Cable Modem Settings

### <span id="page-23-0"></span>**Chapter 3 Setting up the Gateway with a Network**

This chapter explains how to connect additional computers to your wired or wireless network.

- **Note** Do not attempt to connect multiple computers to form a network until you have configured the gateway to work with a single computer, as described in the Installation Guide.
- [Connecting the gateway to an Ethernet hub or switch](#page-24-1)
- [Connecting the gateway to a wireless network](#page-26-1)
- [Using the Wireless Network Configuration Wizard](#page-29-1)
- [Configuring the gateway's firewall](#page-45-1)
- [Using port forwarding](#page-53-1)

### <span id="page-24-1"></span><span id="page-24-0"></span>**Connecting the gateway to an Ethernet hub or switch**

Once you have established a connection between the gateway and a single computer with an Ethernet adapter, you can then connect additional computers to the wired network.

- **Note** Do not attempt to connect multiple computers to form a network until you have configured the gateway to work with a single computer. Refer to your Installation Guide for instructions on configuring the gateway to do this.
- **Related topics** See *[Connecting the gateway to a wireless network](#page-26-1)* [on page 22.](#page-26-1)
	- See *[Using the Wireless Network Configuration](#page-29-1)  Wizard* [on page 25.](#page-29-1)
	- See *[Configuring the gateway's firewall](#page-45-1)* on page 41.
	- See *[Using port forwarding](#page-53-1)* on page 49.
- **Step-by-step** To connect the gateway to a hub or switch:
	- **1** Connect one end of the Ethernet cable (included with the gateway) to any one of the four **Ethernet** ports on the gateway.
	- **2** Connect the other end to the Ethernet cable to an available port on your hub or switch.

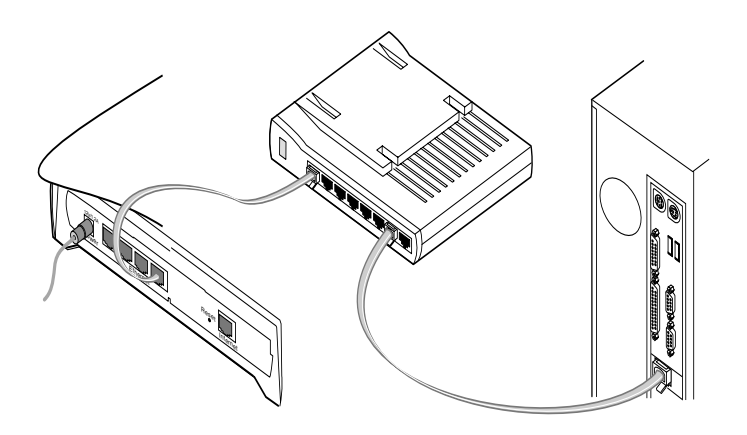

- **3** Connect the power cable to the power supply.
- **4** Connect the power cable to an electrical wall outlet.
- **5** Connect the power supply cable to the **Power** port on the gateway.
- **Note** If you are using the gateway as a DHCP server, make sure the computers on your network are configured to be DHCP clients. Refer to Chapter 5 for information.

### <span id="page-26-1"></span><span id="page-26-0"></span>**Connecting the gateway to a wireless network**

Once you have established a connection between the gateway and a single computer with an 802.11b wireless adapter, you can then connect additional computers to the wireless network.

- **Note** Do not attempt to connect multiple computers to form a network until you have configured the gateway to work with a single computer. Refer to your Installation Guide for instructions on configuring the gateway to do this.
- **Related topics** See *[Connecting the gateway to an Ethernet hub or](#page-24-1)  switch* [on page 20.](#page-24-1)
	- See *[Using the Wireless Network Configuration](#page-29-1)  Wizard* [on page 25.](#page-29-1)
	- See *[Configuring the gateway's firewall](#page-45-1)* on page 41.
	- See *[Using port forwarding](#page-53-1)* on page 49.
	- **Step-by-step** To connect the gateway to a wireless network:
		- refer to the Intel<sup>®</sup> AnyPoint<sup>®</sup> Wireless II Installation Guide for instructions on installing the remaining computers with wireless adapters on your network. (If you have purchased a non-Intel 802.11b wireless adapter, refer to the instructions provided with your adapter.)
		- Set the Network Name (SSID) and Encryption Password to be the same for the gateway and each wireless adapter.

To set the Network Name and Encryption Password for your wireless adapters, refer to the instructions provided with them.

To set the Network Name and Encryption Password for the gateway:

**1** Click the **Settings** menu to expand its selections.

**2** Click **Wireless** to view your current wireless settings. The following appears.

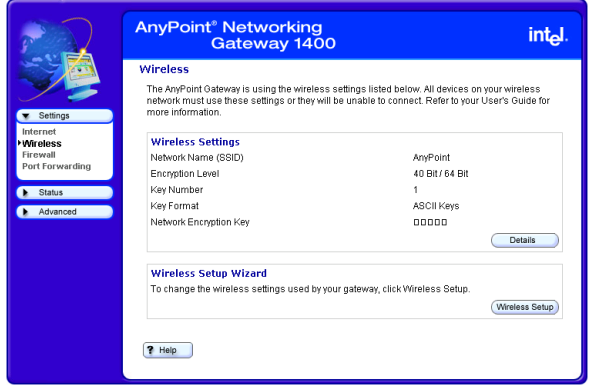

**3** Click the **Wireless Setup** button to enter the Wireless Setup Wizard.

The following appears.

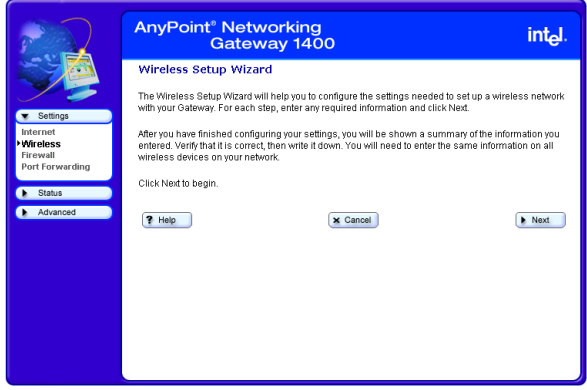

**4** Click **Next**, then enter the Network Name.

- **5** Click **Next**, then select an encryption option. Each of these steps is described in more detail on subsequent pages.
- **Note** If you change the Network Name (SSID) or the Encryption Password and forget the values, you must reset the gateway to the factory default settings. The reset button is located on the back of the gateway and is not labeled. This button is recessed. Use a paper clip to depress the button for at least 5 seconds. You may then reconfigure the gateway with the settings given to you by your ISP, and the 802.11b wireless adapters with the default gateway settings.

### <span id="page-29-1"></span><span id="page-29-0"></span>**Using the Wireless Network Configuration Wizard**

The Wireless Network Wizard guides you through the steps necessary to configure a wireless network with your Gateway.

- **Related topics** See *[Specifying a wireless network name \(SSID\)](#page-31-1)* on [page 27.](#page-31-1)
	- See *[Correcting for wireless interference](#page-33-1)* on page 29.
	- See *[Changing or disabling encryption settings](#page-36-1)* on [page 32.](#page-36-1)
	- See *[Specifying a wireless encryption key from text](#page-38-1)* on [page 34.](#page-38-1)
	- See *[Entering a key manually](#page-40-1)* on page 36.
	- See *[Disabling wireless encryption](#page-43-1)* on page 39.
	- **Step-by-step** To use the Wireless Wizard:
		- **1** Click the **Settings** menu to expand its selections.
		- **2** Click **Wireless** to view your current wireless settings, then click the **Wireless Setup** button to enter the Wireless Setup Wizard.

The following appears.

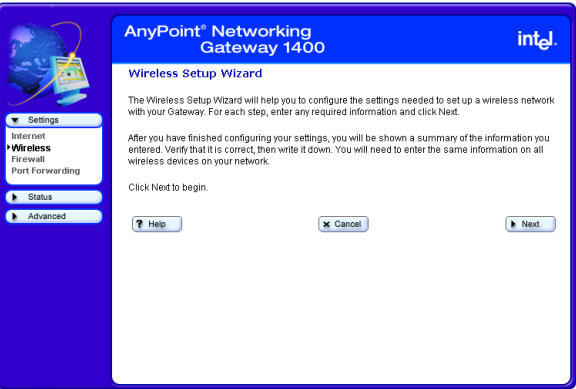

- **3** For each step, enter any required information then click **Next**.
- **4** Click **Help** on any screen for more information.
- **5** Click **Back** on any screen to move back to the previous window.
- **6** Click **Next** on any screen to move forward to the next window.
- **7** Click **Cancel** on any screen to exit the Wireless Wizard, without applying changes.
- **More about** To communicate with each other, all wireless devices on the same network must use the same Network Name (SSID) and Encryption Password (if encryption is enabled). In the next several screens you will enter the Network Name and specify encryption.

### <span id="page-31-1"></span><span id="page-31-0"></span>**Specifying a wireless network name (SSID)**

You specify a network name (SSID) using the Wireless Settings – Network Name screen.

#### **Related topics** • See *[Correcting for wireless interference](#page-33-1)* on page 29.

- See *[Changing or disabling encryption settings](#page-36-1)* on [page 32.](#page-36-1)
- See *[Specifying a wireless encryption key from text](#page-38-1)* on [page 34.](#page-38-1)
- See *[Entering a key manually](#page-40-1)* on page 36.
- See *[Disabling wireless encryption](#page-43-1)* on page 39.
- **Step-by-step** To specify a network name (SSID):
	- **1** Click the **Settings** menu to expand its selections.
	- **2** Click **Wireless** to view your current wireless settings, then click the **Wireless Setup** button to enter the Wireless Setup Wizard.
	- **3** Click **Next** until you see the "Network Name" screen.

The following appears.

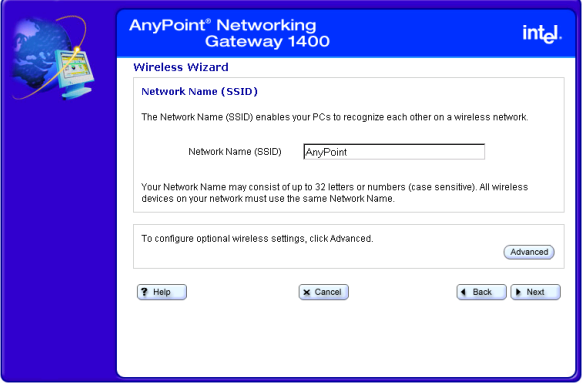

**4** Enter a string of up to 32 letters or numbers (case sensitive) in the **Network Name (SSID)** field. (See "Default Network Name," below, for more information.)

- **5** Click **Next**.
- **Default Network Name** The factory default value for the Network Name, unique for each gateway, is located on the bottom of the gateway and is originally displayed in the Network Name (SSID) field. You may want to change this value from the default setting to something you can easily remember.
	- **More about** To communicate with each other, all wireless devices on the same network must use the same Network Name (SSID) and Encryption Password (if encryption is enabled). In this screen you enter the Network Name. On a subsequent screen you will specify an Encryption Password.
		- **Note** Network Name is also referred to as SSID, ESSID, BSSID, or network code.

### <span id="page-33-1"></span><span id="page-33-0"></span>**Correcting for wireless interference**

If you are experiencing wireless interference you can correct for it using the Advanced Wireless Settings, accessible from the Wireless Settings – Network Name screen.

- **Related topics** See *[Specifying a wireless network name \(SSID\)](#page-31-1)* on [page 27.](#page-31-1)
	- See *[Changing or disabling encryption settings](#page-36-1)* on [page 32.](#page-36-1)
	- See *[Specifying a wireless encryption key from text](#page-38-1)* on [page 34.](#page-38-1)
	- See *[Entering a key manually](#page-40-1)* on page 36.
	- See *[Disabling wireless encryption](#page-43-1)* on page 39.
	- **Step-by-step** To correct for interference with your wireless connection:
		- **1** Click the **Settings** menu to expand its selections.
		- **2** Click **Wireless** to view your current wireless settings, then click the **Wireless Setup** button to enter the Wireless Setup Wizard.
		- **3** Click **Next** until you see the "Network Name" screen.

**4** Click **Advanced**.

The following appears.

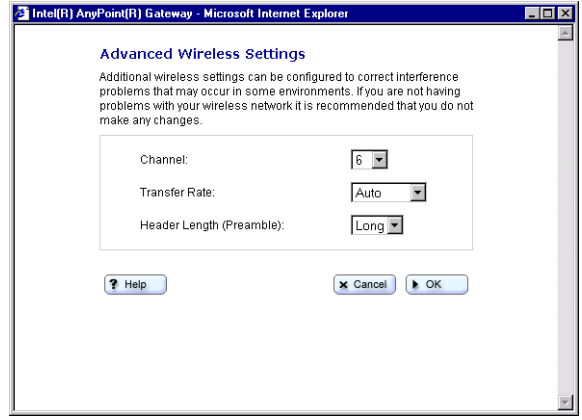

- **5** Select an alternate channel using the **Channel list** box.
- **6** Select an alternate transfer rate using the **Transfer Rate** box.

#### **More about**

**Channel In areas where many networks are using the same** channel, throughput on all the networks may decline. In addition, if there is interference on the channel, signal quality is affected. If the performance of your network declines, try selecting another channel. It is recommended that you try channels 6 and 11 first as alternative channels. The default channel is 6.

### **Transfer Rate** By default, the transfer rate between wireless devices is automatically determined. Generally, you will not need to change this value. However, decreasing the transfer rate may enable you to transmit across greater distances. **Header Length (Preamble)** The Header length is the format for labeling the

information sent between devices. The only available setting is Long. The short header length is not supported because not all wireless devices support this feature. You must set all your other wireless devices, to which the gateway is connected, to Long (typically the default setting).
# <span id="page-36-0"></span>**Changing or disabling encryption settings**

In a Wireless Local Area Network (WLAN), you can use encryption to implement security and protect your information. The default encryption setting is 40/64-bit hexadecimal. Network encryption does not provide absolute protection for your data, but it does make it more difficult for someone else to intercept that data. It is recommended that you utilize the encryption feature of this product.

- **Related topics** See *[Specifying a wireless network name \(SSID\)](#page-31-0)* on [page 27.](#page-31-0)
	- See *[Correcting for wireless interference](#page-33-0)* on page 29.
	- See *[Specifying a wireless encryption key from text](#page-38-0)* on [page 34.](#page-38-0)
	- See *[Entering a key manually](#page-40-0)* on page 36.
	- See *[Disabling wireless encryption](#page-43-0)* on page 39.
	- **Step-by-step** To change or disable encryption:
		- **1** Click the **Settings** menu to expand its selections.
		- **2** Click **Wireless** to view your current wireless settings, then click the **Wireless Setup** button to enter the Wireless Setup Wizard.

**3** Click **Next** until you see the "Encryption" screen.

(Your encryption screen may contain different information, depending on how encryption was last set. See the following encryption topics for more information.

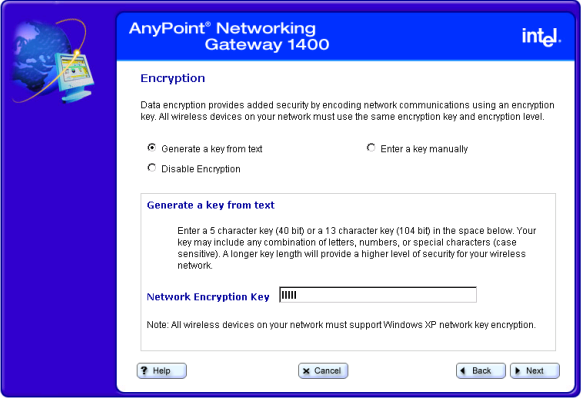

- **4** Select an encryption option then enter the required information in the fields associated with that selection. See the following topics for more information.
- **More about** The longer the encryption key is, the stronger the encryption. The gateway uses either a 40(64)-bit key or a 104(128)-bit key. A 104(128)-bit key has several trillion times more combinations than a 40(64)-bit key. For added security, you should change your encryption key often.

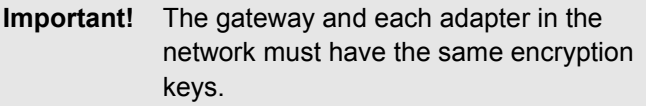

# <span id="page-38-0"></span>**Specifying a wireless encryption key from text**

If you have all Intel<sup>®</sup> AnyPoint<sup>®</sup> adapters, you can create an encryption key from a 5 or 13 character string. A 5 character string provides 40-bit encryption, while a 13 character string provides 104-bit encryption. The string you enter must be exactly 5 or 13 characters.

#### **Related topics** • See *[Specifying a wireless network name \(SSID\)](#page-31-0)* on [page 27.](#page-31-0)

- See *[Correcting for wireless interference](#page-33-0)* on page 29.
- See *[Changing or disabling encryption settings](#page-36-0)* on [page 32.](#page-36-0)
- See *[Entering a key manually](#page-40-0)* on page 36.
- See *[Disabling wireless encryption](#page-43-0)* on page 39.
- **Step-by-step** To specify a wireless encryption key from text:
	- **1** Click the **Settings** menu to expand its selections.
	- **2** Click **Wireless** to view your current wireless settings, then click the **Wireless Setup** button to enter the Wireless Setup Wizard.
	- **3** Click **Next** until you see the "Encryption" screen.

**4** Click the **Generate a key from text** option.

The following appears.

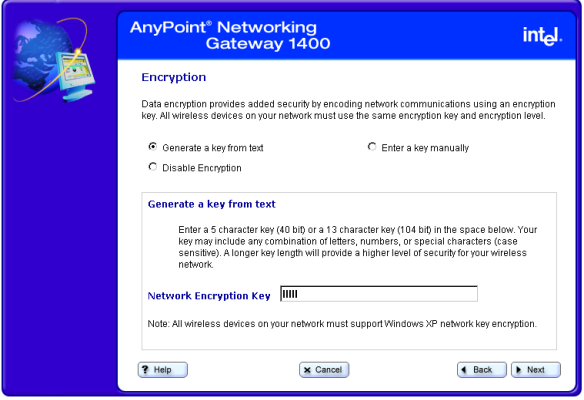

**5** Enter a 5-character (40-bit) or a 13-character (104 bit) string, in any combination of letters, numbers, or special characters (case sensitive) in the **Network Encryption Key** field.

# <span id="page-40-0"></span>**Entering a key manually**

If you are *not* using Intel® AnyPoint® network adapters you can manually enter a key, either as a series of 40/64 bit or 104/128-bit hexadecimal digits (characters 0 through 9 and A through E) or as 40/64 bit or 104/128-bit ASCII characters (any character).

#### **Related topics** • See *[Specifying a wireless network name \(SSID\)](#page-31-0)* on [page 27.](#page-31-0)

- See *[Correcting for wireless interference](#page-33-0)* on page 29.
- See *[Changing or disabling encryption settings](#page-36-0)* on [page 32.](#page-36-0)
- See *[Specifying a wireless encryption key from text](#page-38-0)* on [page 34.](#page-38-0)
- See *[Disabling wireless encryption](#page-43-0)* on page 39.
- **Step-by-step** To enter a key manually:
	- **1** Click the **Settings** menu to expand its selections.
	- **2** Click **Wireless** to view your current wireless settings, then click the **Wireless Setup** button to enter the Wireless Setup Wizard.
	- **3** Click **Next** until you see the "Encryption" screen.

#### **4** Click the **Enter a key manually** option.

Your screen will look similar to the following.

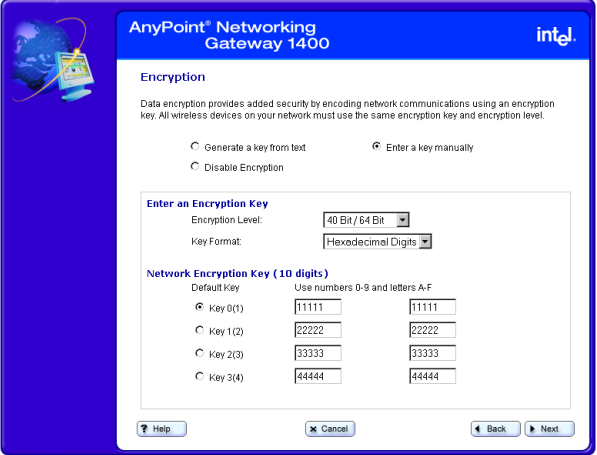

- **5** Select either **Hexadecimal digits** or **ASCII Characters** from the **Key Format** list box.
- **6** Select either **40 Bit/64 Bit** or **104 Bit/128 Bit** from the **Encryption Level** list box.
- **7** Click a **Key** option, then enter a unique 10 hexadecimal digit (2 pairs of 5-digits) string in its associated field. The four Key options allow you to specify four different keys that you can select at any time.
- **Note** You can only use one encryption key at a time. Having four sets of keys allows you to quickly change your encryption, if necessary.

#### **More about** A 40/64-bit key can consist of 10 hexadecimal digits or 5 ASCII characters:

- Example Hex Key: 1AC78 24DE5
- Example ASCII Key: JimBo

A 104/128-bit key can consist of 26 hexadecimal digits or 13 ASCII characters.

- Example Hex Key: 10111 2EF14 1510 2453 6543 9991
- Example ASCII Key: IntelWireless

## <span id="page-43-0"></span>**Disabling wireless encryption**

You can disable encryption if you are not worried about security and want to slightly improve data transmission.

- **Related topics** See *[Specifying a wireless network name \(SSID\)](#page-31-0)* on [page 27.](#page-31-0)
	- See *[Correcting for wireless interference](#page-33-0)* on page 29.
	- See *[Changing or disabling encryption settings](#page-36-0)* on [page 32.](#page-36-0)
	- See *[Specifying a wireless encryption key from text](#page-38-0)* on [page 34.](#page-38-0)
	- See *[Entering a key manually](#page-40-0)* on page 36.
	- **Step-by-step** To disable the encryption settings:
		- **1** Click the **Settings** menu to expand its selections.
		- **2** Click **Wireless** to view your current wireless settings, then click the **Wireless Setup** button to enter the Wireless Setup Wizard.
		- **3** Click **Next** until you see the "Encryption" screen.

#### **4** Click the **Disable Encryption** option.

The following appears.

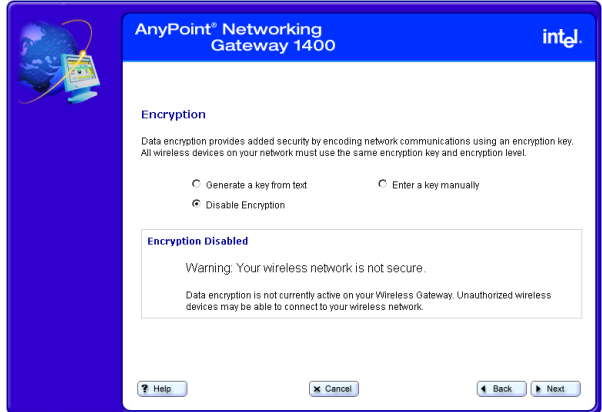

**5** Click **Next** to apply the change.

**Important!** Be sure to also disable encryption for each adapter in your wireless network. Refer to the documentation for you wireless adapter.

**More about** In a Wireless Local Area Network (WLAN), you can use encryption to implement security and protect your information. The default encryption setting is 40/64-bit hexadecimal. Network encryption does not provide absolute protection for your data, but it does make it more difficult for someone else to intercept that data. It is recommended that you utilize the encryption feature of this product.

## **Configuring the gateway's firewall**

The gateway includes a built-in firewall set to a Normal security level, by default. A "Normal" security level means that internal processes or modules such as the Universal Plug and Play Internet Gateway Device (UPnP IGD) have permission to dynamically auto-configure port-forward rules in their respective domains to provide ease of use. It also means that HTTP UI smart port-forwarding is enabled. As a result, Internet applications that require user configured port-forwarding rules are available.

- **Related topics** See *[Specifying the firewall security level](#page-46-0)* on page 42.
	- See *[Specifying intrusion detection settings](#page-48-0)* on page [44.](#page-48-0)
	- See *[Specifying IP addresses to be excluded from](#page-51-0)  [being blocked](#page-51-0)* on page 47.
	- **Step-by-step** To configure the gateway's firewall:
		- **1** Click the **Settings** menu to expand its selections.
		- **2** Click **Firewall**.

- **3** Select a security level from the main screen, specify intrusion detection settings or specify IP addresses to be excluded from the firewall detection system from the Advanced screen. You can also allow your service provider to troubleshoot your network directly by clicking the **Troubleshooting mode** option.
- **More about** Specific details about each of the firewall settings are described in the next several topics.

# <span id="page-46-0"></span>**Specifying the firewall security level**

You specify the firewall security level using the Firewall Settings main screen.

- **Related topics** See *[Specifying intrusion detection settings](#page-48-0)* on page [44.](#page-48-0)
	- See *[Specifying IP addresses to be excluded from](#page-51-0)  [being blocked](#page-51-0)* on page 47.
	- **Step-by-step** To specify the firewall security level:
		- **1** Click the **Settings** menu to expand its selections.
		- **2** Click **Firewall**.

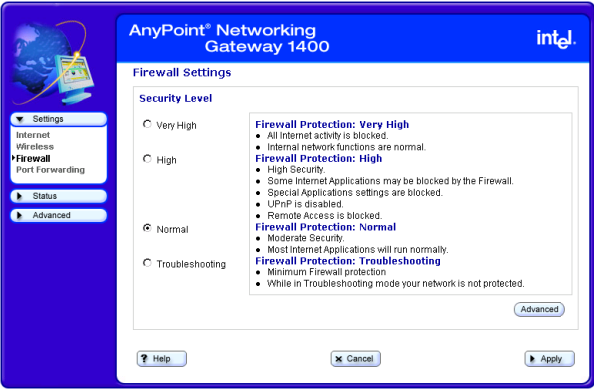

- **3** Select one of the following options (see More About for more information about the options):
	- **Very High**
	- **High**
	- **Normal** (default)
- **4** Select **Troubleshooting Mode** to allow your service provider to troubleshoot your network by accessing it directly.
- **5** [Optional] Click **Advanced** to specify intrusion detection settings and/or to exclude specific IP addresses from the firewall intrusion detection system.
- **6** Click **Apply** to save these new settings.
- **More about** Following describes the three levels of firewall protection available for the gateway:
	- **Very High** all incoming/outgoing traffic over the WAN interface is blocked and the home network is isolated from the Internet.
	- **High** all user configured port-forwarding rules are disabled. No user or application can remove portforwarding rules. HTTP UI smart port-forwarding is disabled. As a result, Internet applications that require user configured port-forwarding rules will *not* be available.

This mode is appropriate for home users who just want to access the Internet from their client PCs and do not plan to run any special server software in their home network.

• **Normal** (default) – Internal processes or modules such as the Universal Plug and Play Internet Gateway Device (UPnP IGD) have permission to dynamically auto-configure port-forward rules in their respective domains to provide ease of use. HTTP UI smart port-forwarding is enabled. As a result, Internet applications that require user configured portforwarding rules are available.

# <span id="page-48-0"></span>**Specifying intrusion detection settings**

You specify intrusion detection settings using the firewall security settings Advanced screen.

- **Related topics** See *[Specifying the firewall security level](#page-46-0)* on page 42.
	- See *[Specifying IP addresses to be excluded from](#page-51-0)  [being blocked](#page-51-0)* on page 47.
	- **Step-by-step** To specify intrusion detection settings:
		- **1** Click the **Settings** menu to expand its selections.
		- **2** Click **Firewall**.
		- **3** Click **Advanced**.

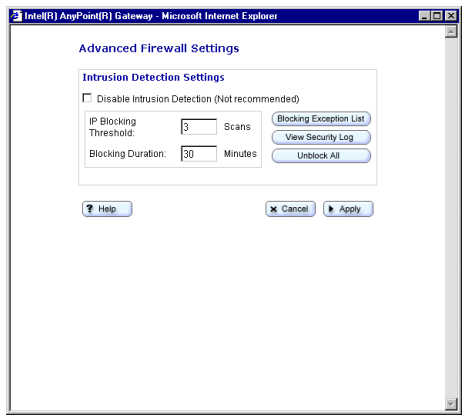

- **4** Do any of the following:
	- **Disable Intrusion Detection** (Not recommended) – Click this checkbox to disable the firewall intrusion detection system.

**Important!** Disabling the intrusion detection system opens your network to unsolicited Internet traffic, thus making your network susceptible to intrusion attacks, viruses, and so on.

- **Set IP Blocking Threshold** Enter a number in this text field. See More About for more information.
- **Set Blocking Duration** Enter a number in this text field. See More About for more information.
- **Blocking Exception List** Click this button to access another screen in which you can specify IP addresses to be excluded from being blocked.
- **View the Security Log** Click this button to view the Security Log.
- **Unblock All** Click this button to exclude all IP addresses from being blocked.
- **5** Click **Apply** to save these new settings.

#### **More about** Following describes the IP Blocking Threshold and Blocking Duration in more detail.

- **Set IP Blocking Threshold** This sets the maximum number of port scans that can occur by an external IP address before that IP address is blocked. Enter a number in this text field. The default value is 3. Recommended range is 2-5.
- **Set Blocking Duration** This sets the minimum duration during which a detected intruding IP address cannot access your network. Enter a number in this text field. The default value is 30 (minutes).

Recommended blocking duration should not exceed one day.

## <span id="page-51-0"></span>**Specifying IP addresses to be excluded from being blocked**

You specify IP addresses to be excluded from being blocked by the firewall intrusion detection system using the firewall security settings Advanced screen.

- **Related topics** See *[Specifying the firewall security level](#page-46-0)* on page 42.
	- See *[Specifying intrusion detection settings](#page-48-0)* on page [44.](#page-48-0)
	- **Step-by-step** To specify IP addresses to be excluded from being blocked:
		- **1** Click the **Settings** menu to expand its selection.
		- **2** Click **Firewall**.
		- **3** From the Firewall Settings screen, click **Advanced**.
		- **4** From the Intrusion Detection Settings screen, click **Blocking Exception List**.

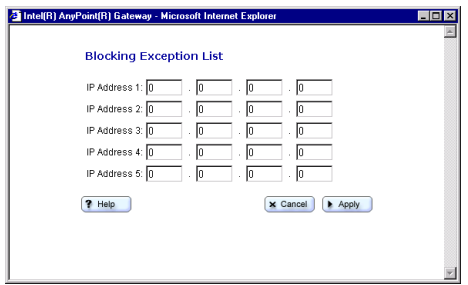

- **5** Enter each IP address to be blocked in the fields provided.
- **6** Click **Apply** to apply these settings.

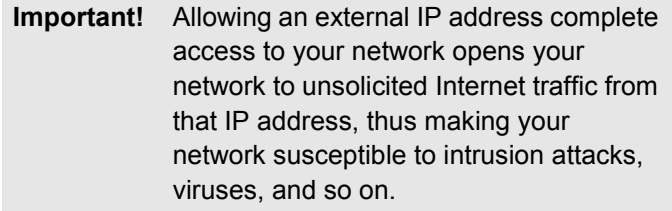

## **Using port forwarding**

Port forwarding is useful if you have a web server running on a computer on your local network. It allows you to automatically direct traffic to a specific computer on your network. You may also need port forwarding to host some multi-player games, for video phone applications, and for other interactive applications.

- **Related topics** See *[Enabling port forwarding](#page-55-0)* on page 51.
	- See *[Selecting a target computer by name](#page-57-0)* on page [53.](#page-57-0)
	- See *[Selecting a target computer by IP address](#page-59-0)* on [page 55.](#page-59-0)
	- See *[Creating a custom rule](#page-61-0)* on page 57.
	- **Step-by-step** To enable port forwarding:
		- **1** Click the **Settings** menu to expand its selections.
		- **2** Click **Port Forwarding**.

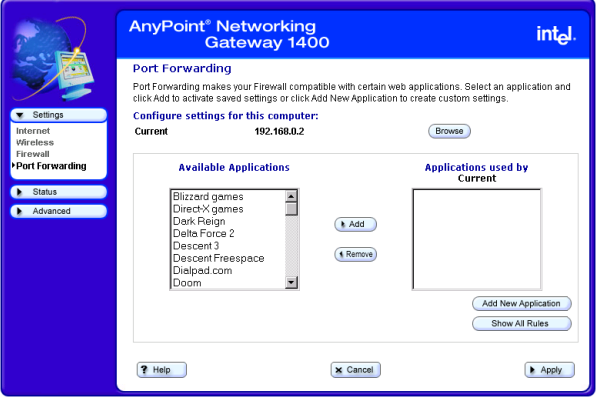

You can use this screen to:

- specify the computer on your network to which the inbound traffic is to be directed.
- specify the service (or application) the inbound traffic is intended for – for instance, POP3, FTP, HTTP, and so on.
- Create a custom rule that defines a specific port and protocol for unsolicited inbound traffic.
- **More about** Specific details about using port forwarding are described in the next several topics.

## <span id="page-55-0"></span>**Enabling port forwarding**

You configure your port forwarding requirement using the Port Forwarding screen.

- specify the computer on your network to which the inbound traffic is to be directed.
- specify the service (or application) the inbound traffic is intended for – for instance, POP3, FTP, HTTP, and so on.
- Create a custom rule that defines a specific port and protocol for unsolicited inbound traffic.
- **Related topics** See *[Selecting a target computer by name](#page-57-0)* on page [53.](#page-57-0)
	- See *[Selecting a target computer by IP address](#page-59-0)* on [page 55.](#page-59-0)
	- See *[Creating a custom rule](#page-61-0)* on page 57.
	- **Step-by-step** To enable port forwarding:
		- **1** Click the **Settings** menu to expand its selections.
		- **2** Click **Port Forwarding.**

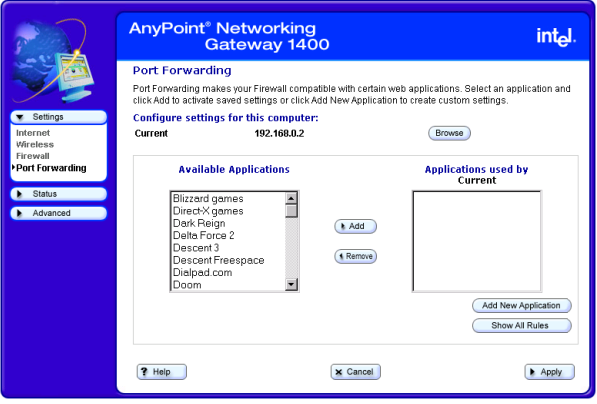

- **3** [Optional] Click **Add New Applications** to create a custom rule.
- **4** Click **Browse** to specify the computer on your network to which the inbound traffic is to be directed. (You can then select from a list of available computers or enter an IP address manually.)
- **5** Click **Add** to select a service (or application) the inbound traffic is intended for on the target computer.
- **6** [Optional] Click **Show All Rules** to see a summary of how ports are being forwarded to the computers on your network.
- **7** Click **Apply** to apply your changes.
- **More about** Your gateway supports up to 20 ports or ranges of ports.

Port forwarding only applies to unsolicited inbound traffic. If you enter an address to access a web page on the Internet, the Web page is displayed on your browser. This is known as solicited traffic.

**Note** If you don't use port forwarding, then all unsolicited inbound traffic is blocked by the gateway's internal firewall.

Depending on the application or game that requires port forwarding, you may find configuration information in its documentation or on the Web.

#### <span id="page-57-0"></span>**Selecting a target computer by name**

You can select a target computer by name on your network to which inbound traffic is to be directed using the Select a Computer screen, accessible from the main Port Forwarding screen.

- **Related topics** See *[Enabling port forwarding](#page-55-0)* on page 51.
	- See *[Selecting a target computer by IP address](#page-59-0)* on [page 55.](#page-59-0)
	- See *[Creating a custom rule](#page-61-0)* on page 57.
	- **Step-by-step** To select a target computer by name:
		- **1** Click the **Settings** menu to expand its selections.
		- **2** Click **Port Forwarding**.
		- **3** From the Port Forwarding screen, click **Browse**.
		- **4** Click **Select from available computers**.

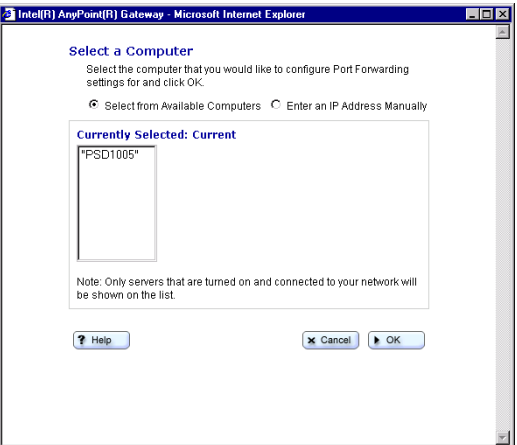

- **5** Select a target computer from the list.
- **6** Click **OK**.

**More about** The **Select from available computers** option is selected by default (the assumption is that your network assigns IP addresses via DHCP). If you need to target a computer that is not listed, and you know its IP address, then select the **Enter an IP address manually** option and read its online Help for more information.

## <span id="page-59-0"></span>**Selecting a target computer by IP address**

You can select a target computer by IP address on your network to which inbound traffic is to be directed using the Select a Computer screen, accessible from the main Port Forwarding screen.

- **Related topics** See *[Enabling port forwarding](#page-55-0)* on page 51.
	- See *[Selecting a target computer by name](#page-57-0)* on page [53.](#page-57-0)
	- See *[Creating a custom rule](#page-61-0)* on page 57.
	- **Step-by-step** To select a target computer by IP address:
		- **1** Click the **Settings** menu to expand its selections.
		- **2** Click **Port Forwarding**.
		- **3** From the Port Forwarding screen, click **Browse**.
		- **4** Click **Enter an IP address manually**.

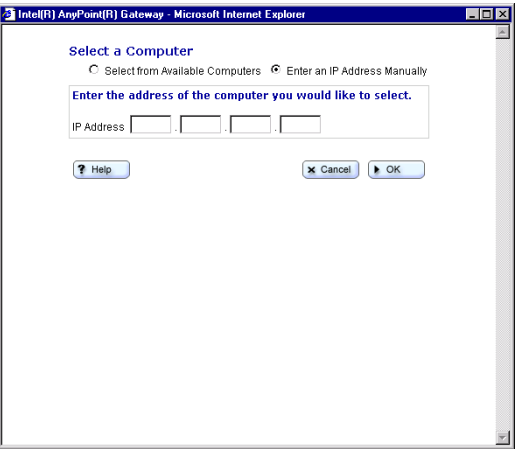

- **5** Enter the IP address of the target computer in the **IP Address** field.
- **6** Click **OK**.

**More about** The **Select from available computers** option is selected by default (the assumption is that your network assigns IP addresses via DHCP). Use the **Enter an IP address manually** option, instead, if you need to target a computer that is not listed, and you know its IP address.

#### <span id="page-61-0"></span>**Creating a custom rule**

You can create a custom rule that defines a specific port and protocol for unsolicited inbound traffic using the Add New Application screen, accessible from the main Port Forwarding screen.

- **Related topics** See *[Enabling port forwarding](#page-55-0)* on page 51.
	- See *[Selecting a target computer by name](#page-57-0)* on page [53.](#page-57-0)
	- See *[Selecting a target computer by IP address](#page-59-0)* on [page 55.](#page-59-0)
	- **Step-by-step** To create a custom rule:
		- **1** Click the **Settings** menu to expand its selections.
		- **2** Click **Port Forwarding**.
		- **3** From the Port Forwarding screen, click **Add New Application**.

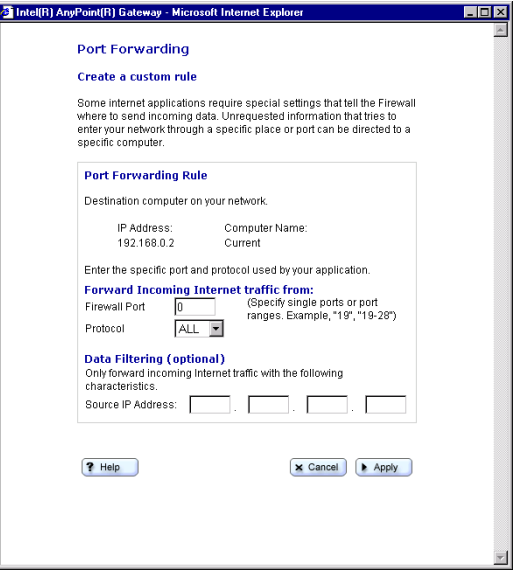

- **4** Enter a port number or range of ports in the **Firewall Port** field.
- **5** Select a transport layer protocol from the **Protocol** list box.
- **6** [Optional] For increased security purposes, enter a **Source IP Address** to restrict incoming data from a specific computer.
- **More about** Ports can be forwarded individually or as a range separated by a dash (for example, 23 or 24-1023).

The port numbers can be entered in the table in any order.

A range may be specified and then individual numbers within that range may be directed to a different IP address. For example, you may enter a range of 1-1024 in the Port field and an IP address of 192.168.0.251. You may then designate Ports 23, 80, and 53 to IP address 192.168.0.252. Traffic destined for Ports 23, 80, and 53 only go to IP address 192.168.0.252.

# **Chapter 4 Using Advanced Configuration Options**

This chapter describes the gateway's advanced feature set. It provides instructions for changing advanced wireless settings, changing the gateway password, resetting the gateway or reloading default settings, enabling remote access, enabling Universal Plug and Play, and so on.

- [Accessing advanced configuration options](#page-64-0)
- [Changing the gateway password](#page-66-0)
- [Specifying wireless security settings](#page-68-0)
- [Resetting the gateway or reloading default settings](#page-71-0)
- [Exposing a computer outside the firewall](#page-73-0)
- [Enabling remote access](#page-75-0)
- [Specifying the Host and Domain names](#page-77-0)
- [Specifying LAN and DHCP settings](#page-79-0)
- [Disabling Universal Plug and Play \(UPnP\)](#page-82-0)

## <span id="page-64-0"></span>**Accessing advanced configuration options**

You use the Advanced Features to specify such things as wireless security settings, LAN and DHCP settings, and additional features as listed below.

- **Related topics** See *[Changing the gateway password](#page-66-0)* on page 62.
	- See *[Specifying wireless security settings](#page-68-0)* on page 64.
	- See *[Resetting the gateway or reloading default](#page-71-0)  settings* [on page 67.](#page-71-0)
	- See *[Exposing a computer outside the firewall](#page-73-0)* on [page 69.](#page-73-0)
	- See *[Enabling remote access](#page-75-0)* on page 71.
	- See *[Specifying the Host and Domain names](#page-77-0)* on page [73.](#page-77-0)
	- See *[Specifying LAN and DHCP settings](#page-79-0)* on page 75.
	- See *[Disabling Universal Plug and Play \(UPnP\)](#page-82-0)* on [page 78.](#page-82-0)

**Step-by-step** To use the advanced features:

**1** Click the **Advanced** menu to expand its selections. The following appears.

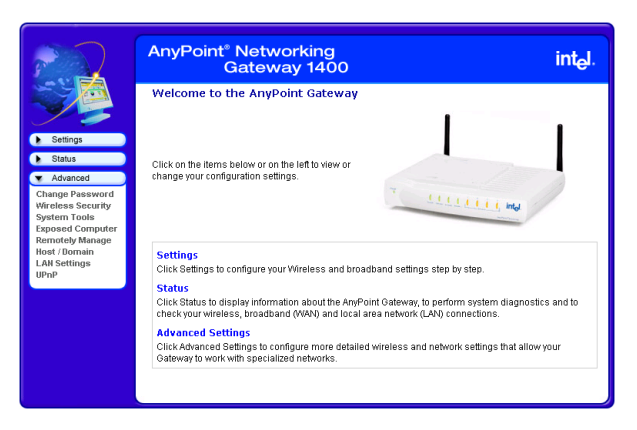

- **2** Select an Advanced menu option.
- **3** Make the change on the Advanced feature screen then click **Apply**.
- **More about** Read the help pages associated with each Advanced Settings screen for more information.

## <span id="page-66-0"></span>**Changing the gateway password**

The gateway is password protected to prevent network users from gaining access and changing settings.

#### **Related topics** • See *[Accessing advanced configuration options](#page-64-0)* on [page 60.](#page-64-0)

- See *[Specifying wireless security settings](#page-68-0)* on page 64.
- See *[Resetting the gateway or reloading default](#page-71-0)  settings* [on page 67.](#page-71-0)
- See *[Exposing a computer outside the firewall](#page-73-0)* on [page 69.](#page-73-0)
- See *[Enabling remote access](#page-75-0)* on page 71.
- See *[Specifying the Host and Domain names](#page-77-0)* on page [73.](#page-77-0)
- See *[Specifying LAN and DHCP settings](#page-79-0)* on page 75.
- See *[Disabling Universal Plug and Play \(UPnP\)](#page-82-0)* on [page 78.](#page-82-0)

**Step-by-step** To change the gateway password:

- **1** Click the **Advanced** menu to expand its selections.
- **2** Click **Change Password**.

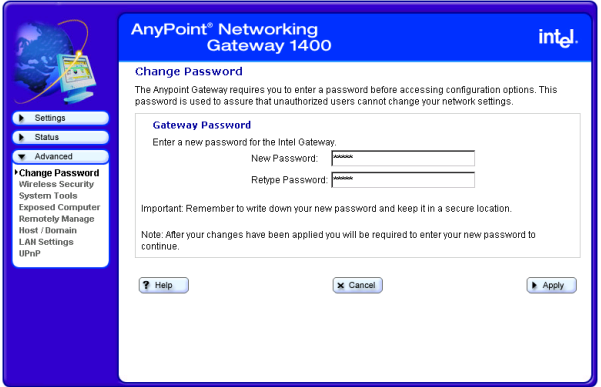

- **3** Type your new password, then retype it to verify.
- **4** Click **Apply** to save your settings.
- **More about** Use the following rules when creating a password.
	- Five characters minimum
	- At least two non-alpha characters
	- No more than three identical characters
	- The password should not appear in a dictionary

# <span id="page-68-0"></span>**Specifying wireless security settings**

You can specify scanning access to your wireless network and create a list of users that allows or prevents access to your network.

- **Related topics** See *[Accessing advanced configuration options](#page-64-0)* on [page 60.](#page-64-0)
	- See *[Changing the gateway password](#page-66-0)* on page 62.
	- See *[Resetting the gateway or reloading default](#page-71-0)  settings* [on page 67.](#page-71-0)
	- See *[Exposing a computer outside the firewall](#page-73-0)* on [page 69.](#page-73-0)
	- See *[Enabling remote access](#page-75-0)* on page 71.
	- See *[Specifying the Host and Domain names](#page-77-0)* on page [73.](#page-77-0)
	- See *[Specifying LAN and DHCP settings](#page-79-0)* on page 75.
	- See *[Disabling Universal Plug and Play \(UPnP\)](#page-82-0)* on [page 78.](#page-82-0)

#### **Step-by-step** To specify wireless security settings:

**1** Click the **Advanced** menu to expand its selections.

#### **2** Click **Wireless Security**.

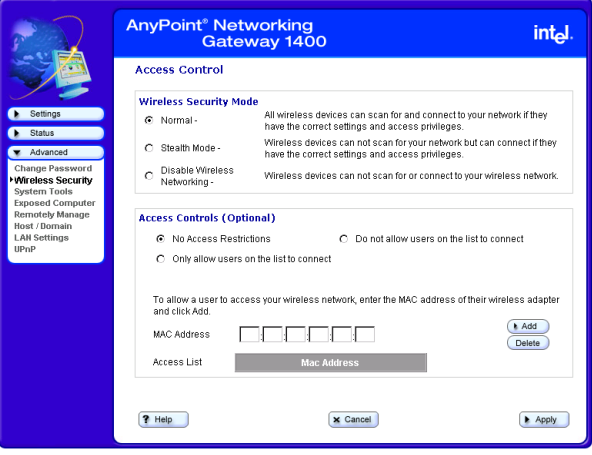

- **3** Use the Access Control fields, **Add**, and **Delete** buttons to create a list of users you wish to either provide access to or prevent access from your wireless network. (You can only create one list that you will then specify as "provide access to" or "do not allow access to" your wireless network, using one of two option buttons.)
- **4** In the same Access Control List section of the screen, select one of the following:
	- **No access restrictions** Click this to allow unrestricted access to your wireless network.
	- **Only allow users on the list to connect** Click this to allow only users listed on the Access Control List to connect to your wireless network.
	- **Do not allow users on the list to connect** Click this to prevent the users listed on the Access Control List from connecting to your wireless network.
- **5** In the Wireless Security Mode section of the screen, select one of the following:
	- **Normal** All wireless devices can scan for and connect to your network if they have the correct settings and access privileges.
	- **Stealth Mode** Wireless devices cannot scan for your network but can connect if they have the correct settings and access privileges.
	- **Disabled** Wireless devices cannot scan for or connect to your wireless network.
- **6** Click **Apply** to save your settings.

## <span id="page-71-0"></span>**Resetting the gateway or reloading default settings**

You can reset the gateway or reload the gateway default settings using the System Tools screen, accessible from the Advanced menu.

- **Related topics** See *[Accessing advanced configuration options](#page-64-0)* on [page 60.](#page-64-0)
	- See *[Changing the gateway password](#page-66-0)* on page 62.
	- See *[Specifying wireless security settings](#page-68-0)* on page 64.
	- See *[Exposing a computer outside the firewall](#page-73-0)* on [page 69.](#page-73-0)
	- See *[Enabling remote access](#page-75-0)* on page 71.
	- See *[Specifying the Host and Domain names](#page-77-0)* on page [73.](#page-77-0)
	- See *[Specifying LAN and DHCP settings](#page-79-0)* on page 75.
	- See *[Disabling Universal Plug and Play \(UPnP\)](#page-82-0)* on [page 78.](#page-82-0)
- **Step-by-step** To reset the gateway or reload its default settings:
	- **1** Click the **Advanced** menu to expand its selections.
	- **2** Click **System Tools**.

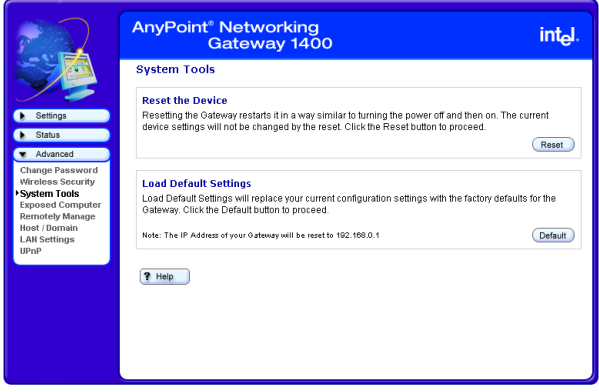

- **3** Do one of the following:
	- Click **Reset**. The gateway is restarted using your previously saved configuration.
	- Click **Default**. The gateway is restarted using the factory default configuration and IP address.

# <span id="page-73-0"></span>**Exposing a computer outside the firewall**

You can specify one computer on your network to be placed outside the gateway's built-in firewall using the Exposed Computer screen, accessible from the Advanced menu.

**CAUTION** Any computer you place outside the gateway's built-in firewall may be vulnerable to attacks and unauthorized access.

## **Related topics** • See *[Accessing advanced configuration options](#page-64-0)* on [page 60.](#page-64-0)

- See *[Changing the gateway password](#page-66-0)* on page 62.
- See *[Specifying wireless security settings](#page-68-0)* on page 64.
- See *[Resetting the gateway or reloading default](#page-71-0)  settings* [on page 67.](#page-71-0)
- See *[Enabling remote access](#page-75-0)* on page 71.
- See *[Specifying the Host and Domain names](#page-77-0)* on page [73.](#page-77-0)
- See *[Specifying LAN and DHCP settings](#page-79-0)* on page 75.
- See *[Disabling Universal Plug and Play \(UPnP\)](#page-82-0)* on [page 78.](#page-82-0)
- **Step-by-step** To expose a computer on your network outside the gateway's firewall:
	- **1** Click the **Advanced** menu to expand its selections.
	- **2** Click **Exposed Computer**.

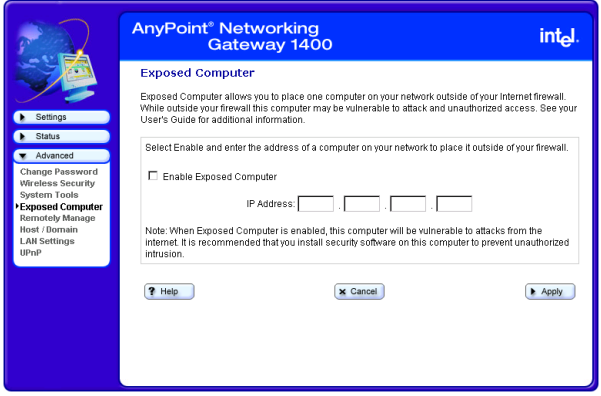

- **3** Click (select) the **Enable Exposed Computer** checkbox.
- **4** Enter the IP address of the computer to be exposed in the **IP Address** field.
- **5** Click **Apply**.

## <span id="page-75-0"></span>**Enabling remote access**

You can allow your ISP to access your gateway remotely for troubleshooting using the Remote Management screen, accessible from the Advanced menu.

- **Related topics** See *[Accessing advanced configuration options](#page-64-0)* on [page 60.](#page-64-0)
	- See *[Changing the gateway password](#page-66-0)* on page 62.
	- See *[Specifying wireless security settings](#page-68-0)* on page 64.
	- See *[Resetting the gateway or reloading default](#page-71-0)  settings* [on page 67.](#page-71-0)
	- See *[Exposing a computer outside the firewall](#page-73-0)* on [page 69.](#page-73-0)
	- See *[Specifying the Host and Domain names](#page-77-0)* on page [73.](#page-77-0)
	- See *[Specifying LAN and DHCP settings](#page-79-0)* on page 75.
	- See *[Disabling Universal Plug and Play \(UPnP\)](#page-82-0)* on [page 78.](#page-82-0)
- **Step-by-step** To enable remote access:
	- **1** Click the **Advanced** menu to expand its selections.
	- **2** Click **Remotely Manage**.

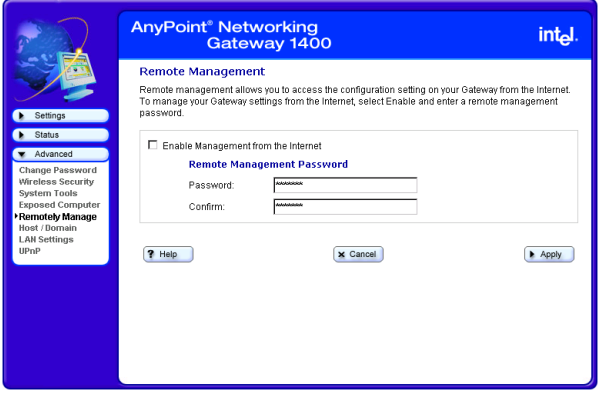

- **3** Select the **Enable Remote Management from the Internet** checkbox.
- **4** Enter the remote management password.
- **5** Click **Apply** to save your settings.
- **More about** Enabling remote access to your gateway can be a security risk. Use extreme caution when enabling this setting. Make sure that any request you receive to enable remote access to your gateway is from someone authorized to access or service your gateway.

## <span id="page-77-0"></span>**Specifying the Host and Domain names**

You can specify the Host Name and Domain Name that will be used by your gateway using the Host Name / Domain Name screen, accessible from the Advanced menu.

- **Related topics** See *[Accessing advanced configuration options](#page-64-0)* on [page 60.](#page-64-0)
	- See *[Changing the gateway password](#page-66-0)* on page 62.
	- See *[Specifying wireless security settings](#page-68-0)* on page 64.
	- See *[Resetting the gateway or reloading default](#page-71-0)  settings* [on page 67.](#page-71-0)
	- See *[Exposing a computer outside the firewall](#page-73-0)* on [page 69.](#page-73-0)
	- See *[Enabling remote access](#page-75-0)* on page 71.
	- See *[Specifying LAN and DHCP settings](#page-79-0)* on page 75.
	- See *[Disabling Universal Plug and Play \(UPnP\)](#page-82-0)* on [page 78.](#page-82-0)

## **Step-by-step** To specify the Host Name and Domain Name:

**1** Click the **Advanced** menu to expand its selections.

## **2** Click **Host /Domain**.

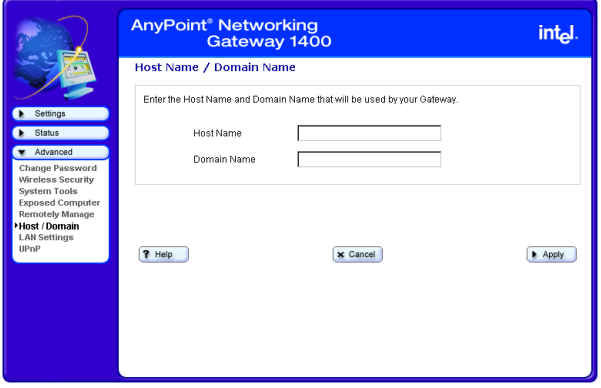

- **3** Enter a host name in the **Host Name** field exactly as it was given to you by your ISP.
- **4** Enter a domain name in the **Domain Name** field exactly as it was given to you by your ISP.
- **5** Click **OK**.

# <span id="page-79-0"></span>**Specifying LAN and DHCP settings**

You can specify or change the IP address of the gateway or to enable/disable the gateway's DHCP control using the LAN Settings screen, accessible from the Advanced menu.

- **Related topics** See *[Accessing advanced configuration options](#page-64-0)* on [page 60.](#page-64-0)
	- See *[Changing the gateway password](#page-66-0)* on page 62.
	- See *[Specifying wireless security settings](#page-68-0)* on page 64.
	- See *[Resetting the gateway or reloading default](#page-71-0)  settings* [on page 67.](#page-71-0)
	- See *[Exposing a computer outside the firewall](#page-73-0)* on [page 69.](#page-73-0)
	- See *[Enabling remote access](#page-75-0)* on page 71.
	- See *[Specifying the Host and Domain names](#page-77-0)* on page [73.](#page-77-0)
	- See *[Disabling Universal Plug and Play \(UPnP\)](#page-82-0)* on [page 78.](#page-82-0)
- **Step-by-step** To specify or change the IP address of the gateway or to enable/disable the gateway's DHCP control:
	- **1** Click the **Advanced** menu to expand its selections.

## **2** Click **LAN Settings**.

The following appears.

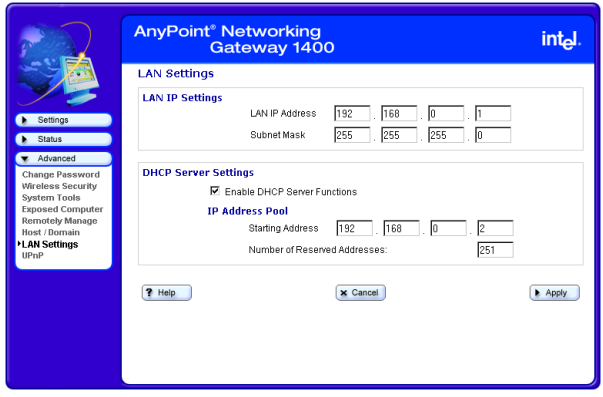

To specify or change the gateway's IP address:

- **1** Enter (or change) the LAN IP Address in the **LAN IP Settings** field.
- **2** Enter your Subnet Mask in the **Subnet Mask** field.
- **3** Click **Apply** to save your settings.

To enable or disable the gateway's DHCP control:

- **1** Select the **Enable DHCP Server Functions** checkbox if you are using the gateway to automatically assign IP addresses to the computers on your network (or deselect this checkbox to disable the gateway's DHCP control).
- **2** Enter a starting address in the **Starting Address** field.
- **3** Enter a list of reserved addresses in the **Number of Reserved Addresses** field.
- **Note** Some computers on your network may need to be restarted if DHCP is enabled on the gateway. The DHCP Server then assigns each computer an IP address.
- **4** Click **Apply** to save your settings.
- **More about** Following is an explanation of IP Address, Subnet Mask, and DHCP Server.
- **IP Address** The IP address of the gateway that the computers on your local network use to communicate with the gateway and send traffic to an external network or to another computer on your local network.
- **Subnet Mask** The Subnet Mask provides additional routing information for traffic within your local network.
- **DHCP Server** The DHCP server assigns IP addresses to each computer on your local network. If the DHCP Server is enabled on the gateway, then IP addresses are assigned automatically. If the DHCP Server is not enabled, then each IP address for each computer on your local network is entered individually and remains static.

# <span id="page-82-0"></span>**Disabling Universal Plug and Play (UPnP)**

You can disable Universal Plug and Play (enabled, by default) using the UPnP screen, accessible from the Advanced menu. (Universal Plug and Play allows supported operating systems and application software to automatically configure a connection to the Internet.)

## **Related topics** • See *[Accessing advanced configuration options](#page-64-0)* on [page 60.](#page-64-0)

- See *[Changing the gateway password](#page-66-0)* on page 62.
- See *[Specifying wireless security settings](#page-68-0)* on page 64.
- See *[Resetting the gateway or reloading default](#page-71-0)  settings* [on page 67.](#page-71-0)
- See *[Exposing a computer outside the firewall](#page-73-0)* on [page 69.](#page-73-0)
- See *[Enabling remote access](#page-75-0)* on page 71.
- See *[Specifying the Host and Domain names](#page-77-0)* on page [73.](#page-77-0)
- See *[Specifying LAN and DHCP settings](#page-79-0)* on page 75.

## **Step-by-step** To disable Universal Plug and Play (UPnP):

**1** Click the **Advanced** menu to expand its selections.

## **2** Click **UPnP**.

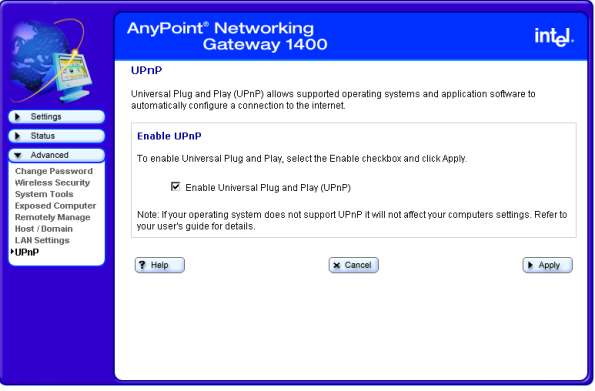

- **3** Unselect the **Enable Universal Plug and Plan (UPnP)** checkbox to deselect this option.
- **4** Click **Apply** to save your settings. The Advanced Settings screen is displayed again, showing the changes that were made.

Chapter 4 – Using Advanced Configuration Options

# **Chapter 5 Diagnostics and Troubleshooting**

This chapter explains how to diagnose and troubleshoot problems that may occur while using your gateway. It explains how to get status information or system details, how to run diagnostics, and how to troubleshoot connection problems.

- [Getting network status information](#page-86-0)
- [Running Diagnostics](#page-99-0)
- [Problems and solutions](#page-100-0)

# <span id="page-86-0"></span>**Getting network status information**

You can view the LAN, WAN, Wireless Network, and Firewall/Security settings of your gateway using the Network Status screen, accessible from the Status menu.

- **Related topics** See *[Running Diagnostics](#page-99-0)* on page 95.
	- See *[Problems and solutions](#page-100-0)* on page 96.
- **Step-by-step** To view the network status information of your gateway:
	- **1** Click the **Status** menu to expand its selections.

#### **2** Click **Network Status**.

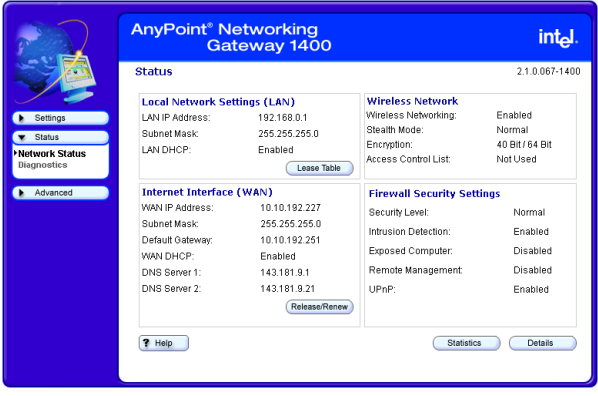

- **3** Click **Statistics** to view detailed statistics on the gateway.
- **4** Click **Details** to view the interface configurations of your gateway.

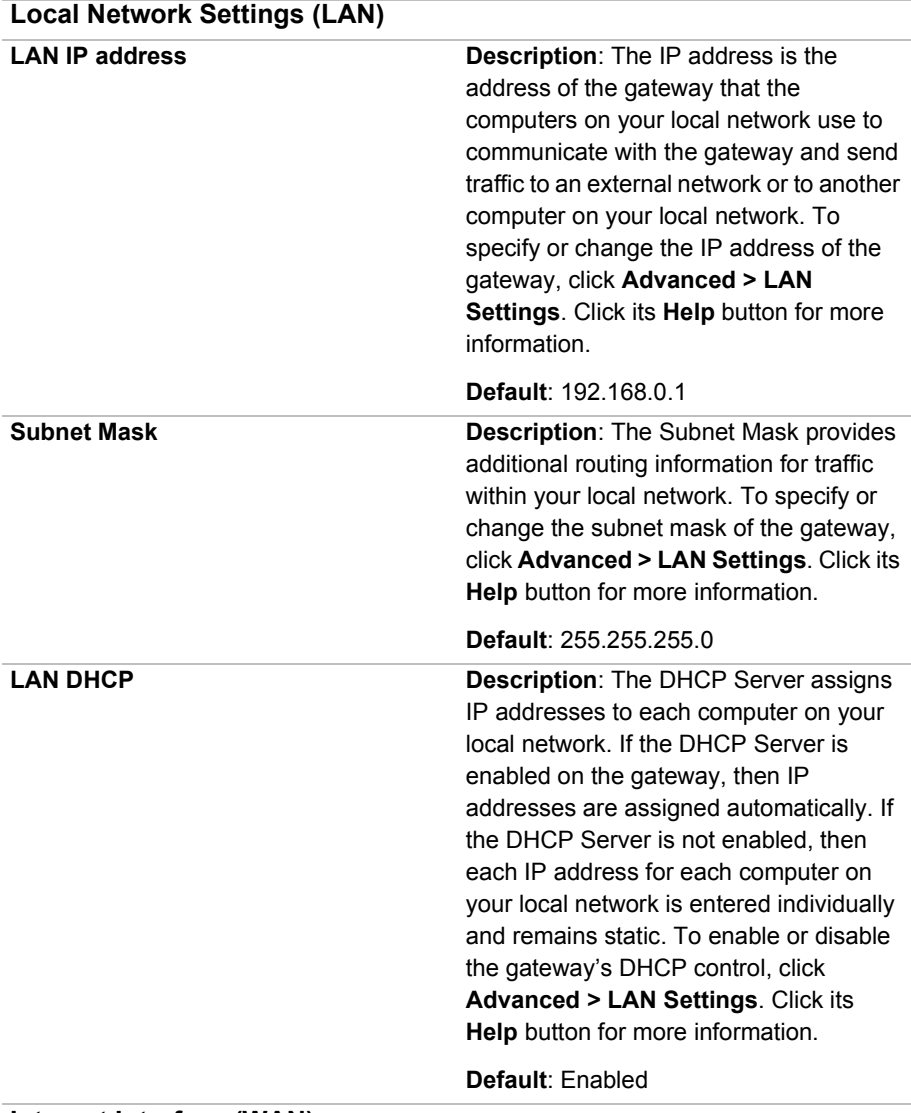

## **More about** Following is an explanation of each setting.

## **Internet Interface (WAN)**

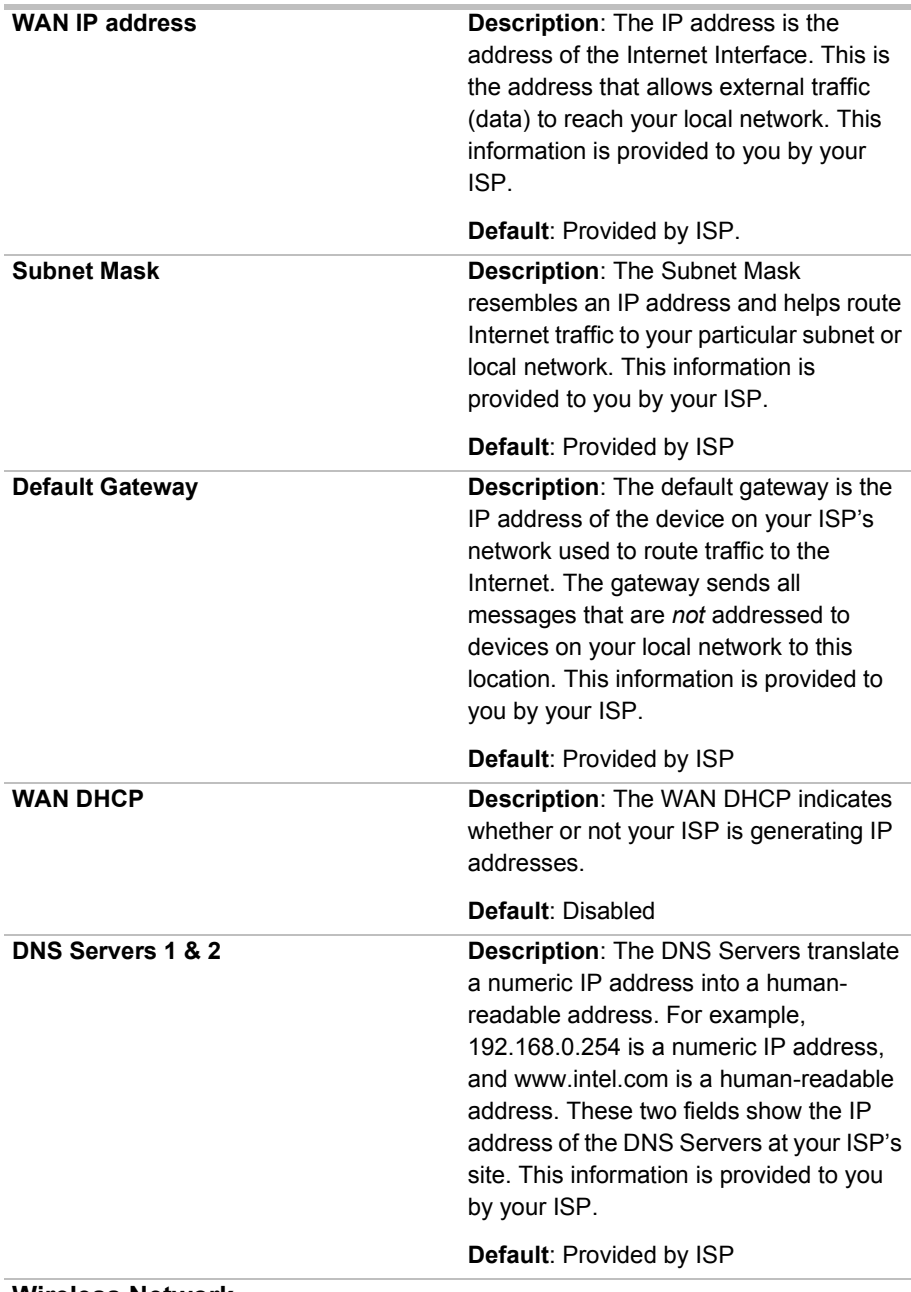

#### **Wireless Network**

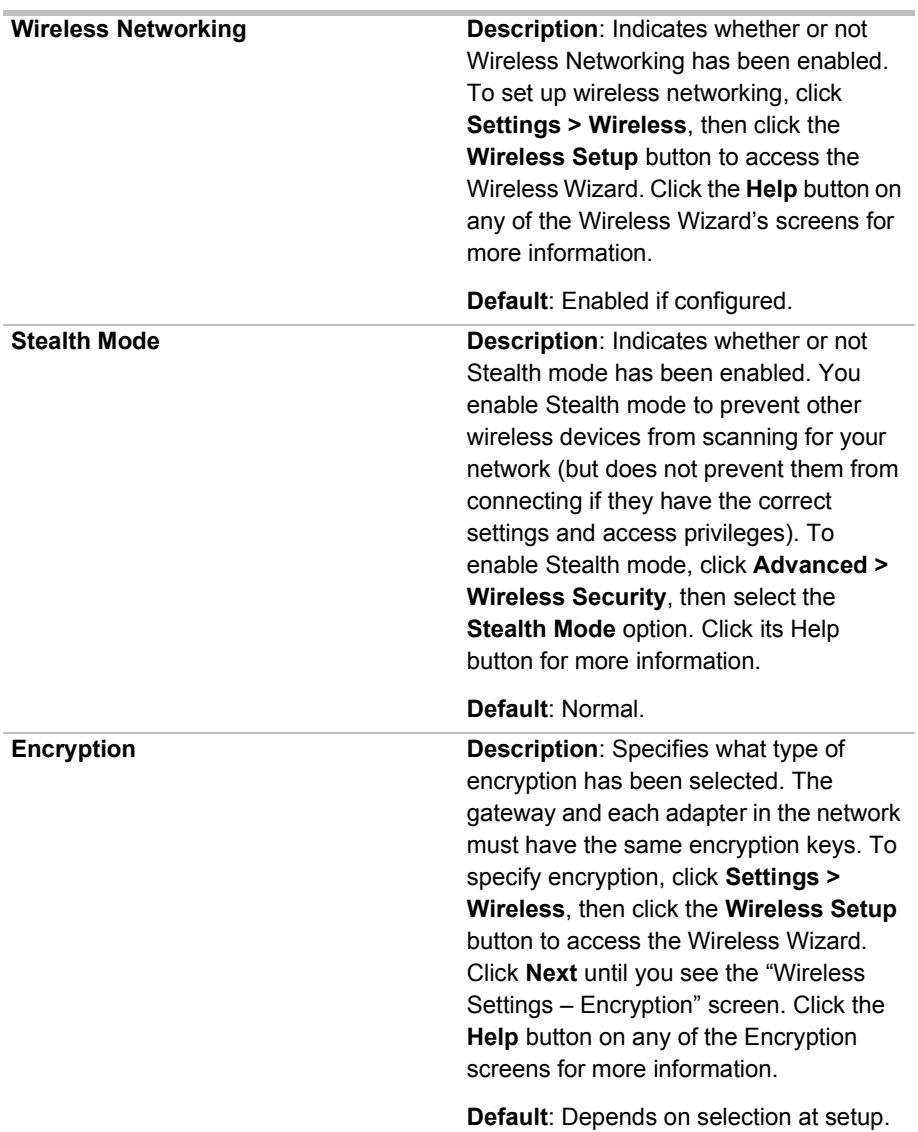

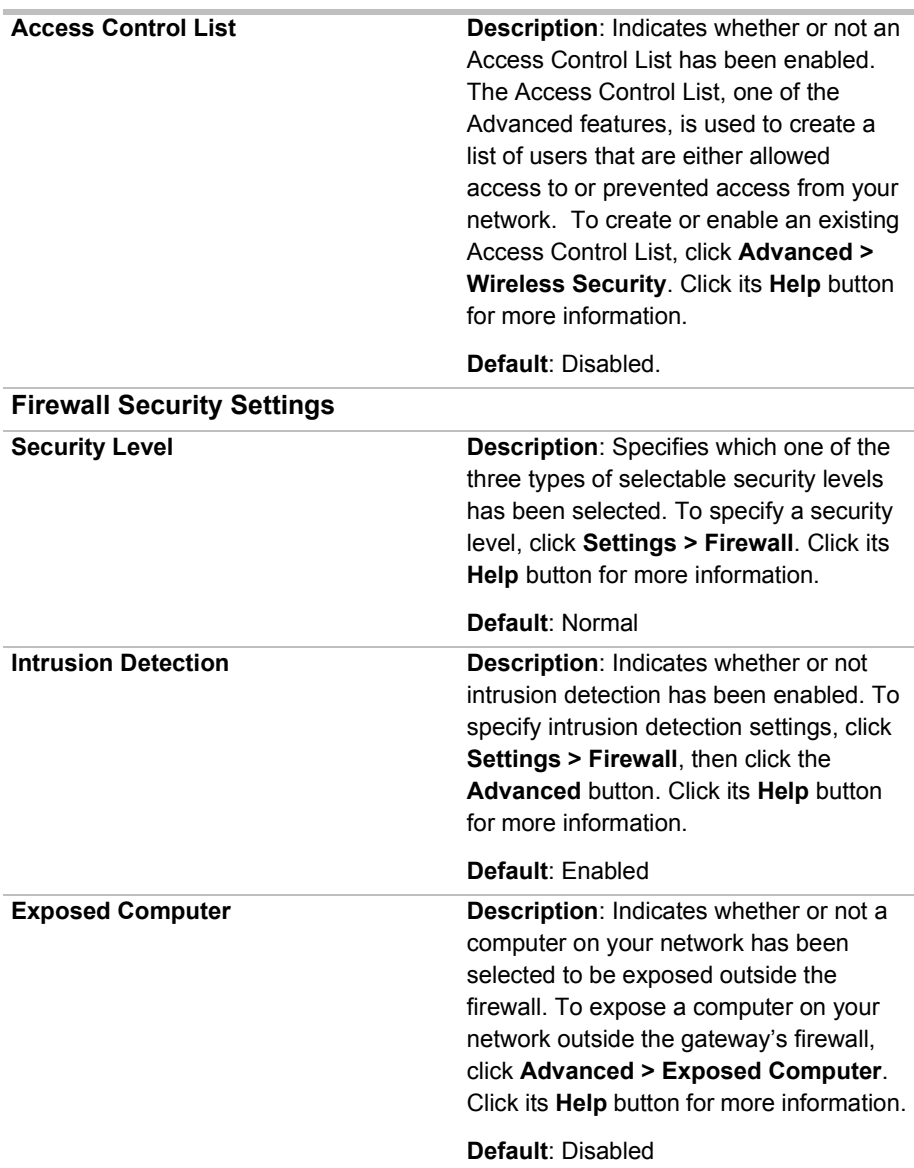

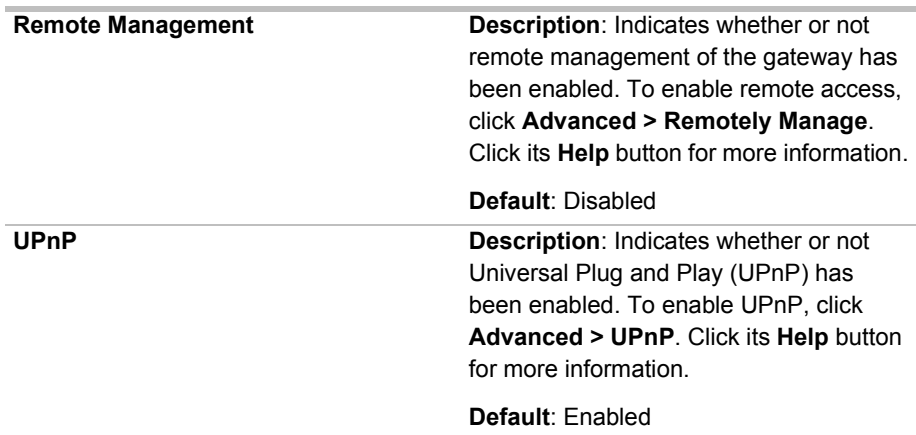

# **Getting status details**

You can view the interface configuration of your gateway using the Details screen, accessible from the Network Status screen.

- **Related topics** See *[Getting network status information](#page-86-0)* on page 82.
- **Step-by-step** To view the interface configuration of your gateway:
	- **1** Click the **Status** menu to expand it selections.
	- **2** Click **Network Status**.

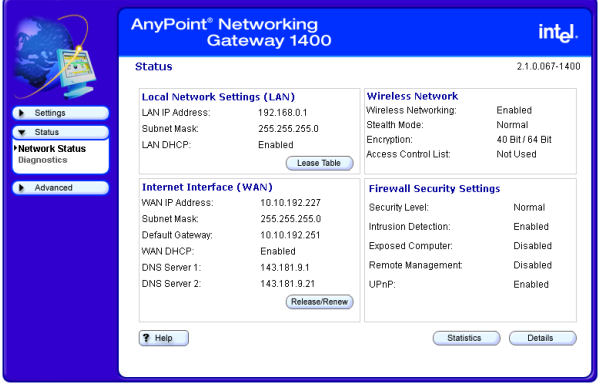

## **3** Click **Details**.

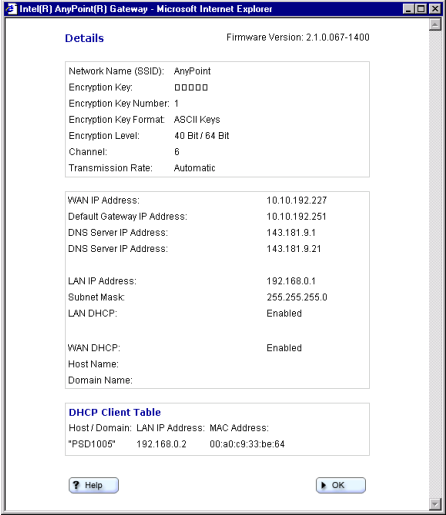

**More about** Following is an explanation of each setting.

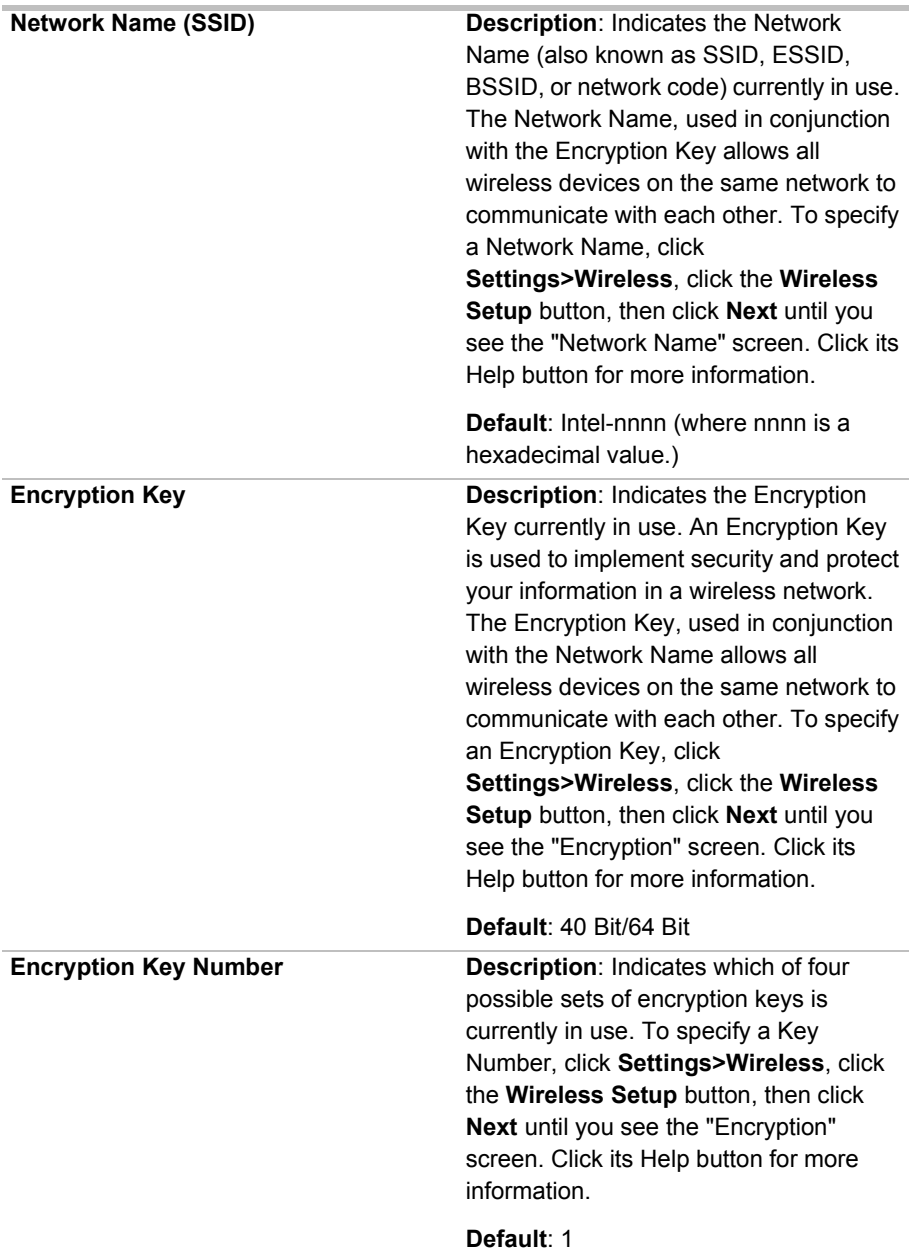

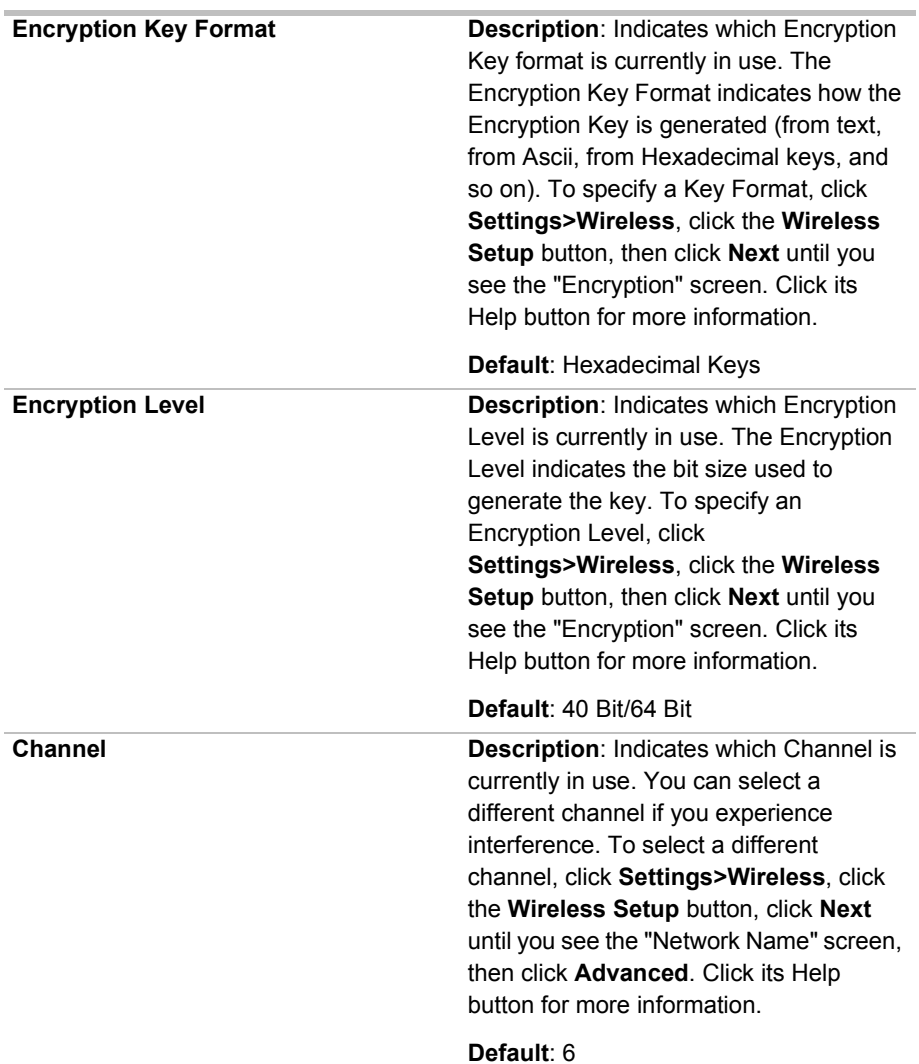

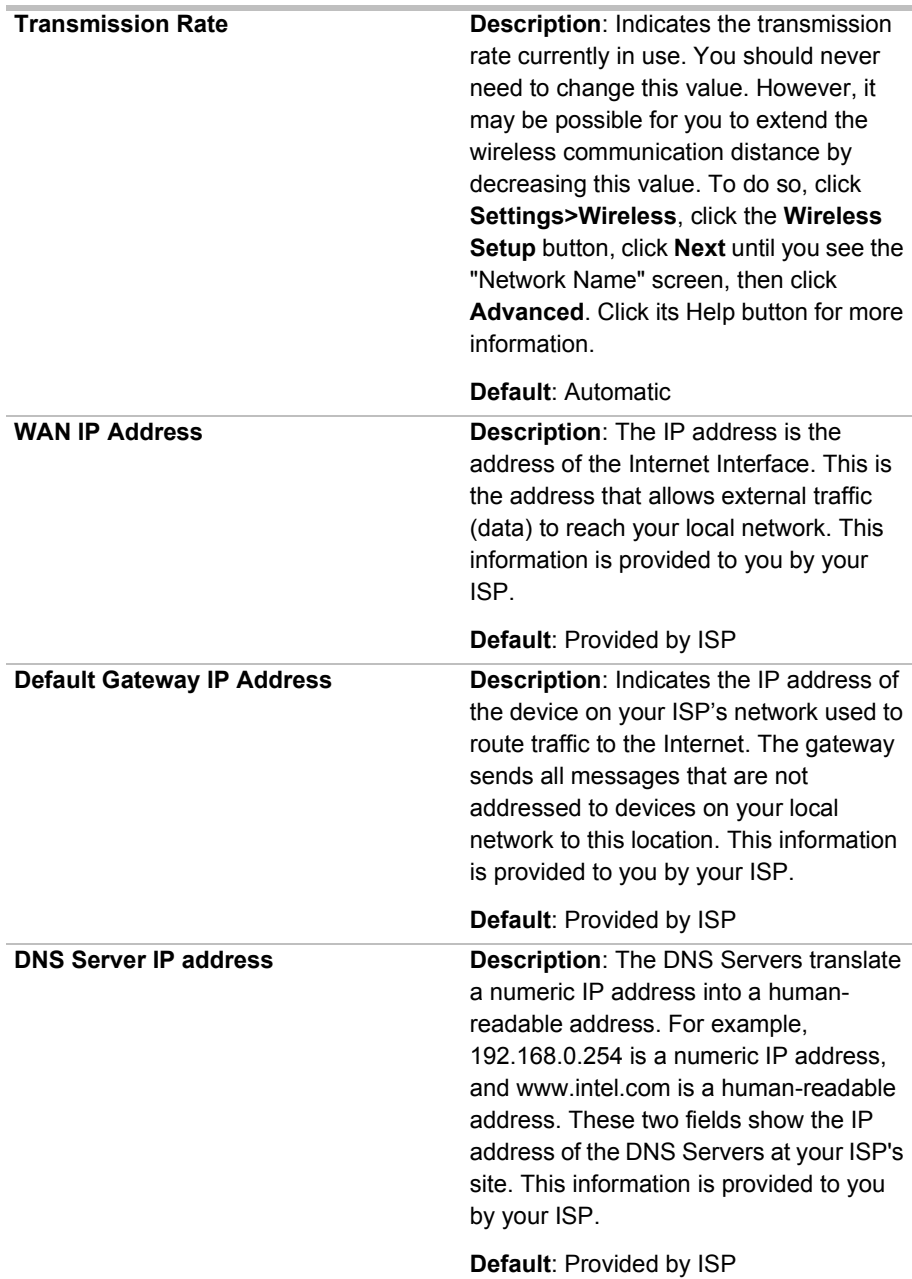

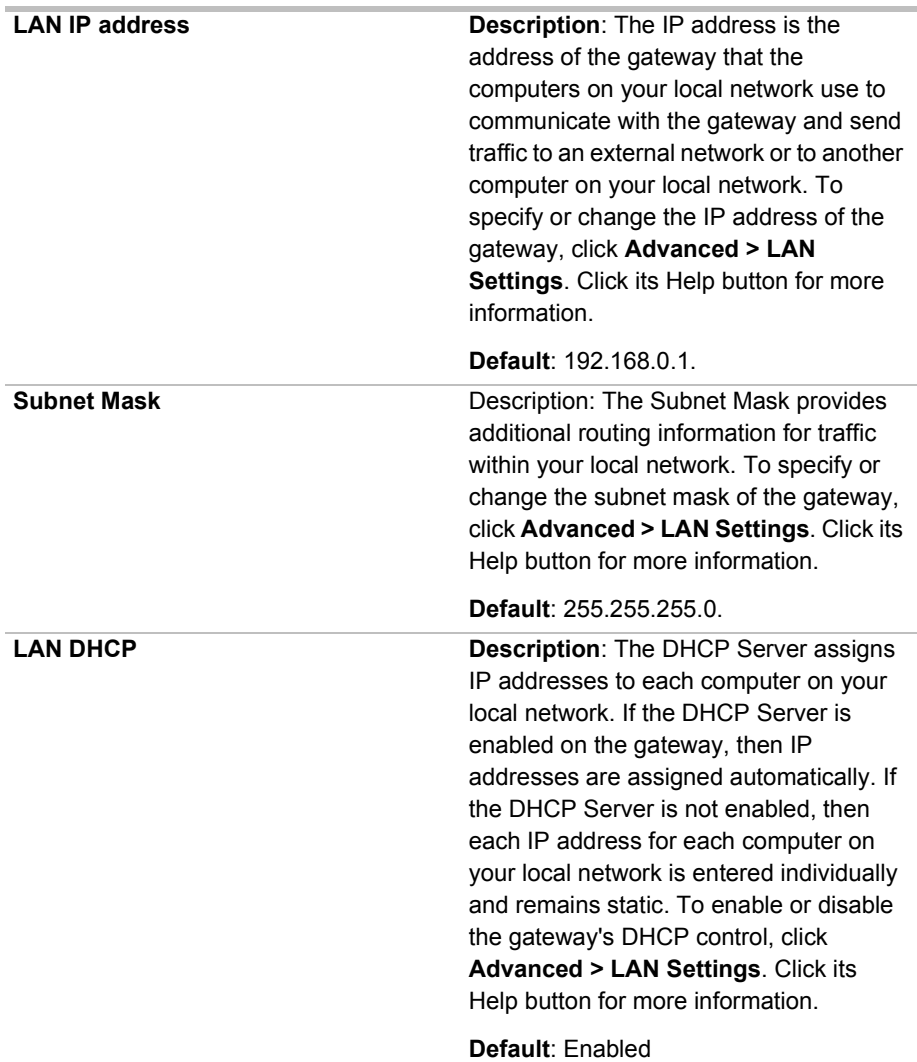

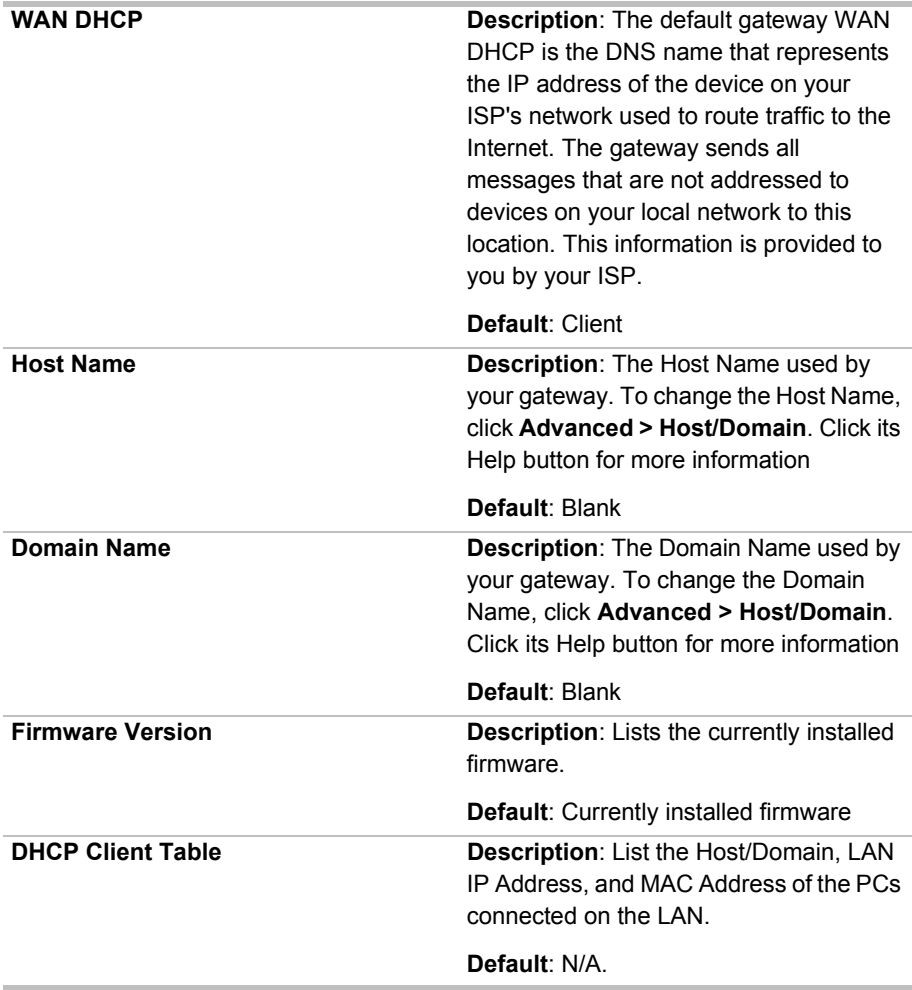

# <span id="page-99-0"></span>**Running Diagnostics**

You can run diagnostics at any time on your gateway and associated network connections using the Diagnostics screen, accessible from the Status menu.

- **Related topics** See *[Getting network status information](#page-86-0)* on page 82.
	- See *[Problems and solutions](#page-100-0)* on page 96.
- **Step-by-step** To run diagnostics:
	- **1** Click the **Status** menu to expand its selections.

#### **2** Click **Diagnostics**.

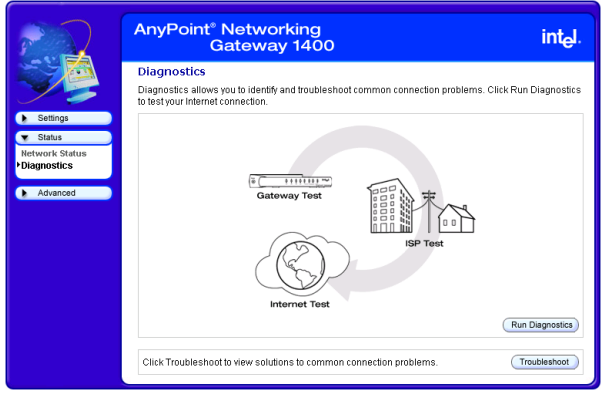

- **3** Click **Run Diagnostics** your gateway is tested first, then the link to your Cable modem, then the link to your ISP.
- **4** [Optional] Click **Troubleshoot**, if any test fails.

## <span id="page-100-0"></span>**Problems and solutions**

<span id="page-100-1"></span>Use this chapter to identify and troubleshoot connection problems.

#### **Problem I can't connect to the gateway**

#### **Solution A Wired Network**

- Verify that the gateway power is turned  $ON$  the gateway's Power LED (far left LED – separate from the bank of eight LEDs) should be illuminated.
- Verify that the System LED (far left in the bank of eight LEDs) is blinking green, indicating the gateway is operating correctly.
- Verify that the System LED is NOT blinking yellow. The gateway's System LED will blink yellow if the gateway detects another DHCP server connected to one of the four Ethernet connectors. Disconnect each Ethernet cable, one at a time, until the system returns to blinking green. Change the PC you've identified as a DHCP server to a DHCP client.
- Check your connections  $-$  see the diagrams in the *Installation Guide.* You may need to replace the cable associated with the connection if the LED differs from the description below:
	- Verify that the Ethernet LED (one of 4 LEDs on the right) is solid or blinking, green or yellow (indicating link at 10 or 100 Mbps)
- Can you access the Gateway Internet Setup Wizard screen? – From your Web browser, enter the Internet address, http://192.168.0.1 (this is the default value – assumes it has not been changed in the Gateway configuration software). If the welcome screen does not appear, then make sure the "IP addressing" on the network adapter to which the gateway is connected is set as follows:

This assumes that the Gateway DHCP is still on – which it is on by default, when in gateway mode.

The adapter is set to obtain an IP address automatically

You can verify the PC adapter is set correctly by going to a MSDOS or command prompt. At the command prompt type:

ipconfig /all

(leave a space before /all)

- Verify the default Gateway address is 192.168.0.1. If the IP address is correct, but the Welcome screen still doesn't come up, then restart your PC.
- In your Web browser, specify to not use a proxy server when connecting to the Internet (refer to your browser's help pages for information).
- The adapter is set to obtain a DNS address automatically for Windows 2000
- The adapter has DNS disabled for Windows 98, Windows 98SE, or Windows ME.

#### **Solution B Wireless Network**

- Follow the above solutions for a wired network
- Verify that there is a wireless client connected the gateway's Wireless Link LED (third from the right in the bank of eight LEDs) will blink green when it detects traffic.
- Verify that your wireless adapter is set to operate in **Infrastructure** mode and uses the same Network ID (SSID) code and encryption settings as the gateway.

#### **Problem I can't share files and printers among the PCs on my network**

- **Solution** Verify that each PC on the network can connect to the gateway as described above.
	- Verify that each PC can "see" every other PC on the network. For instance, on Windows 2000 you would click "My Network Places" to locate each PC by its system name (on Windows 9x, click "Network Neighborhood").
	- If you add a third-party firewall to a PC, you may be required to configure it to allow internal network communication. Refer to the firewall documentation for assistance.
	- Because the operating system network browser can take up to 15 minutes to refresh using TCP/IP, make sure that all PCs have the Microsoft IPX/SPX protocol properly installed with "Frame type" set to 802.3 on the protocol's Advanced tab.
	- Also make sure that Client for Microsoft Networking and File and Print sharing are properly installed, as follows:

**Note** If you are using AnyPoint® adapters, this is all taken care of automatically.

## **Windows 98 or ME**

- **1** Click **Start > Settings > Control Panel > Network.**
- **2** To add file and print sharing, click **File and Print Sharing** and then click **OK**.
- **3** Follow the onscreen prompts to insert your Windows CD and allow your PC to copy the needed files.
- **4** To add a client such as Client for Microsoft Networks or a network protocol, click **Add**.
- **5** Choose from among the subsequent dialogs according to what you wish to add and then click **OK**.
- **6** Follow the screen prompts to insert your Windows CD and allow your PC to copy the needed files.

#### **Windows 2000**

- **1** Click **Start > Settings > Control Panel > Network and Dial-up Connections.**
- **2** To add file and print sharing or a client or protocol, right-click the icon representing the network connection your changes should apply to.
- **3** Click **Properties**.
- **4** Click the **Install** button and select either **client**, **service** or **protocol** according to what you wish to add.
- **5** Choose from among the following dialogs then click **OK**
- **6** Follow the screen prompts to insert your CD and allow your PC to copy the needed files.

#### **Windows XP**

- **1** Click **Start > Control Panel > Network Connections**.
- **2** To add file and print sharing or a client or protocol, right-click the icon representing the network connection your changes should apply to.
- **3** Click **Properties**.
- **4** Click the **Install** button and select either **client**, **service** or **protocol** according to what you wish to add.
- **5** Choose from among the following dialogs then click **OK**
- Try again to see that each PC can "see" every other PC on the network. For instance, on Windows 2000 you would click "My Network Places" to locate each

PC by its system name (on Windows 9x, you would click "Network Neighborhood").

- <span id="page-104-0"></span>• When other PCs become visible, use standard procedures to share and map drives and printers.
- **Problem I can't connect to the Internet through my gateway** The assumption for the solution below is that you *were* able to connect to the Internet before you inserted the gateway into your network.
- **Solution** Verify that each PC on the network can connect to the gateway.
	- Verify that the gateway Internet LED (second LED from the left in the bank of eight LEDs) is either solid or blinking green. If the Internet LED is off, be sure the Ethernet cable is the proper type for your modem and that the Ethernet cable is connected to the modem.
	- Verify all your connections are securely attached.
	- Turn the power off on your modem, wait at least 5 seconds, then turn the power off on the gateway.Reapply power in the following order:
		- Attach power to the broadband modem, allow the modem to fully initialize as indicated by the modem LEDs (see modem documentation).
		- Reapply power to the gateway. Confirm the Internet LED is solid or blinking green.
		- If the Internet LED on the gateway is off, unplug power from the gateway, attach a new cable between the broadband modem and gateway. Turn power back on to the gateway and verify the Internet LED is solid green.

## **Problem I've made changes to the gateway, clicked Save and Restart, and now can't connect to the gateway.**

- **Solution** There are several possible solutions. See the following:
	- You've changed a setting on the Gateway, such as the Gateway IP address or wireless settings, disabled the DHCP server, or changed mode. Restart your PC and try connecting to the gateway again. If you still cannot connect to the gateway, reset the gateway to factory defaults. Locate the reset switch (on the rear panel). Press the reset switch, using a paper clip, for 5 seconds.
	- Verify you can connect to the gateway from a wired connection. If you changed wireless settings, you can verify the settings you've changed from a wired PC. See *[Getting network status information](#page-86-0)* on page 82.
	- See *[I can't connect to the gateway](#page-100-1)* on page 96 Consult the solution that applies to your network (wired or wireless network).
- **Problem I'm experiencing intermittent connections**
- **Solution** You are likely experiencing interference from other wireless devices (such your microwave oven or cordless phone).
	- Make sure the antenna on the gateway is extended (and on your USB adapters, if applicable).
	- Increase the distance between wireless devices (for instance, don't position your gateway or adapters near your cordless phone's base).
	- If you live in a multi-level dwelling, change the direction of the antenna on the Gateway to point directly towards you (when facing the rear panel). This will provide better coverage for multilevel floors.
- Switch to another channel on your cordless phone, if possible.
- Change the channel on the gateway to channel 1, 6, or 11 (these channels will not overlap each other).

**Note** If you change the channel on your gateway, you will need to reboot all your wireless connected PCs.

## **Problem I'm having trouble connecting to my Internet game server**

- **Solution** Consult your documentation for your game to determine the correct ports to open for your game to operate correctly behind a firewall.
- **Problem I'm having trouble getting AOL working**
- **Solution** Configure the AOL software connection setup for a TCP/IP (direct) or LAN connection. Save your settings then try again.

You may not be able to have more than one instance of the AOL software open at the same time, for a given account. That is, if you are currently accessing the Internet on a PC using the AOL software, you may need to use another browser or another AOL account to access the Internet on another PC.

- If you still cannot connect, then verify that you can access the Internet in general via another Web browser (Netscape, Internet Explorer).
- If you are able to access the Internet, but cannot access AOL then refer to your AOL documentation for help and technical support information.

#### **Problem I'm having trouble getting my e-mail working**

- **Solution** Verify that you have entered the correct Domain Name (DNS entry) from your Install Information Worksheet. If it is correct, you should be able to browse the Internet.
	- Verify that each PC connected to the gateway can access the Internet. See *[I can't connect to the](#page-104-0)  [Internet through my gateway](#page-104-0)* on page 100
	- Check the e-mail settings provided by your ISP on each PC.

**Note** If you can access the Internet, the problem is NOT in the gateway.

## **Problem I'm using a third-party adapter and I cannot access the gateway or the Internet**

**Solution** Use the following instructions to make sure the network properties are set correctly for obtaining an IP address.

## **Setting or checking your IP address**

Depending on your operating system, follow the appropriate set of instructions.

#### **Windows 98 and ME**

- **1** Click **Start > Settings > Control Panel > Network**.
- **2** Select the **TCP/IP -->** [the name of the Network Adapter]. For example, Intel<sup>®</sup> AnyPoint<sup>®</sup> Wireless II Adapter.
- **3** Click **Properties**.
- **4** Click the **IP Address** tab.
- **5** Make sure that the **Obtain an IP address automatically** option is selected.
- **6** On the **DNS Configuration** tab, make sure **Disable DNS** is selected.
- **7** If one or both are not selected, select them, and then restart the PC.
#### **Windows 2000**

- **1** Click **Start > Settings > Network and Dial-up Connections**.
- **2** Right-click [the name of the Network Adapter], for example, Intel AnyPoint Wireless II Adapter and select **Properties**.
- **3** In the Local Area Connection Properties dialog box, click **Internet Protocol (TCP/IP)**.
- **4** Click **Properties**.
- **5** Make sure that the **Obtain an IP address automatically option** is selected.
- **6** Make sure that the **Obtain DNS server address automatically** option is selected.
- **7** If one or both are not selected, select them and restart the PC after you make the change.

# **Windows XP**

- **1** Click **Start > Control Panel > Network Connections**, and then click **Network Connections**.
- **2** Right-click [the name of the Network Adapter], for example, Intel AnyPoint Wireless II Adapter and select **Properties**.
- **3** In the Local Area Connection Properties dialog box, click **Internet Protocol (TCP/IP)**.
- **4** Click **Properties**.
- **5** Make sure that the **Obtain an IP address automatically option** is selected.
- **6** Make sure that the **Obtain DNS server address automatically** option is selected.
- **7** If one or both are not selected, select them and restart the PC after you make the change.

#### **Problem I'm using Internet Connection Sharing (ICS) and don't know how to remove it.**

**Solution** Internet Connection Sharing is a software method for sharing an Internet connection. The gateway provides this method now. To manually remove ICS, use the following instructions for your operating system:

#### **Windows 98**

- **1** Click **Start > Settings > Control Panel > Add/ Remove Programs.**
- **2** Click the **Windows Setup** tab.
- **3** Click **Internet Tools** and then click **Details**.
- **4** Select **Internet Connection Sharing** to remove the check mark, and then click **OK**.
- **5** Click **Apply** to save your changes.

Windows removes the components and prompts you to restart your PC.

**6** Click **Yes** to restart.

#### **Windows ME**

- **1** Click **Start > Settings > Control Panel > Add/ Remove Programs**.
- **2** Click the **Windows Setup** tab, click **Communications**, and then click **Details**.
- **3** Select **Internet Connection Sharing** to remove the check mark, and then click **OK**.
- **4** Click **OK**.

Windows removes the components and prompts you to restart your PC.

**5** Click **Yes** to restart.

#### **Windows 2000**

- **1** Click **Start > Control Panel > Network and Dial-Up Connections**.
- **2** Right-click the dial-up, VPN, or incoming connection you have shared, and then click **Properties**.
- **3** On the **Sharing** tab, remove the **Enable Internet connection sharing for this connection** check box, and click **OK**

#### **Windows XP**

- **1** Click **Start > Control Panel > Network Connections**.
- **2** Click the connection you have shared, and then under **Network Tasks**, click **Change settings of this connection**.
- **3** On the **Advanced** tab, remove the **Allow other network users to connect through this computer's Internet connection** check box, and click **OK**
- **Problem My Internet game, that is Universal Plug and Play aware, does not work.**
- **Solution** Enable Universal Plug and Play on the gateway.

You also may need to enable UPnP on your Windows system. See the following problem and solution.

**Note** Windows XP and Me editions support UPnP. Other versions of Windows will require a 3rd party product to use UPnP.

#### **Problem I'm trying to use UPnP. How do I enable it?**

**Solution** Instructions for installing UPnP on Windows XP and Windows ME follows. Other versions of Windows will require a 3rd party product to use UPnP.

#### **Windows ME**

- **1** Click **Start > Settings > Control Panel > Add/ Remove Programs**.
- **2** Click the **Windows Setup** tab.
- **3** In the **Components** list, select the **Communications**  check box, and then click **Details**.
- **4** Make sure the **Universal Plug and Play** check box is selected and then click OK.
- **5** Click **Apply** to save your changes.

Windows installs the components. You are prompted to restart your PC.

**6** Click **Yes** to restart.

#### **Windows XP**

- **1** Click **Start > Control Panel > Add or Remove Programs**, and then in the left channel, click **Add/ Remove Windows Components**.
- **2** In the **Components** list, select the **Networking Services** check box, and then click **Details**.
- **3** Select **Universal Plug and Play**, and then click **OK**.
- **4** Click **Next** and then **Finish**.
- **Problem My Internet game does not work**

**Solution** You may need to enable a custom rule on the gateway.

# **If all else fails**

If none of the previous problems and solutions seem to match your situation, try the following:

- Unplug the power cord from the gateway, wait at least 5 seconds, then plug the power cord back in.
- Reset the gateway.
- If you cannot get to the system tools screen to perform this reset then unplug the power cord from the gateway, wait at least 5 seconds, then plug the power cord back in.
- Restore the gateway to its original factory defaults.

Reconfigure the gateway using the gateway configuration software.

# **Reading the gateway indicator lights**

As an initial operational check of your gateway, check the indicator lights. The indicators are described in Chapter 1 of the User's Guide.

# **Reading settings and device status**

If you are having connection problems with your broadband modem, or the wired or wireless network, check the Status screen. From this screen, you can see if your connections are active or not connected.

- **1** Click the **Status** menu to expand its selections**.**
- **2** Click **Network Status**.

The following appears.

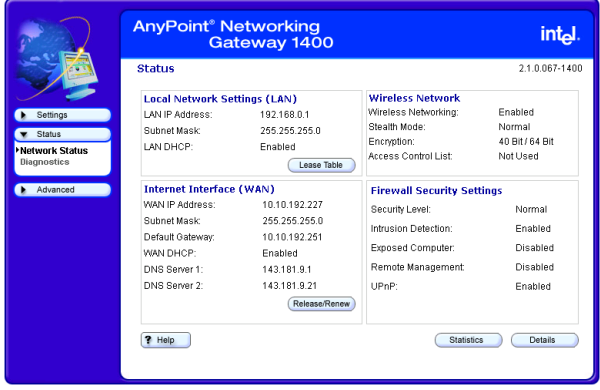

- **3** Click **Statistics** to view detailed statistics on the gateway.
- **4** Click **Details** to view the interface configurations of your gateway.

#### **Loading default settings**

You can load default settings if you want to create a new configuration or want to start from known settings.

- **1** Click the **Advanced** menu to expand its selections.
- **2** Click **System tools**.
- **3** Click **Default**.

Your gateway now has the initial factory settings, but any firmware upgrades will remain.

**Note** The device IP address will be reset to 192.168.0.1

- **Resetting the gateway** When you click Reset, you will restart your gateway using the current settings. The gateway will show the initial Gateway screen. Clicking Reset from the System Tools screen is useful if you have mounted the unit on the wall or ceiling and cannot physically access the Reset button.
	- **1** Click the **Advanced** menu to expand its selections.
	- **2** Click **System tools**.
	- **3** Click **Reset**.

<span id="page-114-0"></span>You gateway will restart with your current settings.

# **Chapter 6 Glossary**

This section contains a list of network and computer related terms with definitions.

# **Glossary**

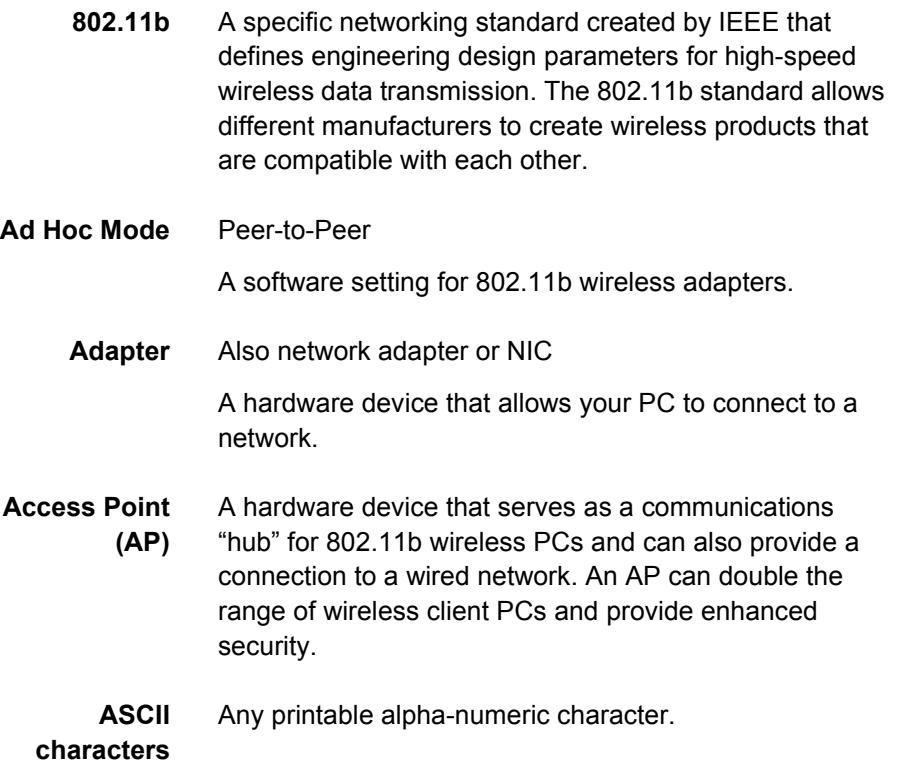

**DHCP** Dynamic Host Configuration Protocol. A TCP/IP protocol that defines a way to automatically assign IP addresses to computers on a network. IP addresses are managed by a DHCP server on the network. When a computer starts, it requests an IP address from the server. The server leases an address for a set time. After that time, the computer makes a new request. When a Windows computer is configured to obtain an IP address automatically, it attempts to get an address from a DHCP server. Windows 2000 and Windows NT servers include DHCP server software that can provide this service. Network appliances that rely on TCP/IP often include a DHCP server.

- **Driver (Device Driver)** Special software programs required for any device to install properly on a PC. Devices include network adapters, printers, scanners, modems, audio cards, CD drives, monitors etc. Drivers enable the device to coordinate its activities with the PC to which it is attached.
	- **DNS** Domain Name System. A naming service used to identify servers connected to the Internet. Every domain name is unique. DNS servers maintain a database of names and associated IP addresses, so Web users can browse to a domain name and reach the server at the associated IP address.
	- **Encryption** A method of converting all of the information that is transmitted over a wireless network into a form that cannot be read by unauthorized persons. Encryption provides additional data security in 802.11b wireless networks.
		- **Ethernet** Ethernet is defined by the IEEE 802.3 standard. Ethernet networks operate at speeds of 10Mbps and above using CSMA/CD (Carrier-Sense Multiple Access) to run over cables such as 10BaseT.
- **Ethernet address (MAC address)** Each computer on an Ethernet network has its own unique, pre-programmed Media Access Control (MAC) address. This 12-digit hexadecimal address is encoded into the circuitry of the computer's network adapter when it is manufactured. Other devices on the network use this address to identify the computer. This address is not the same as the IP address that is assigned to computers on TCP/IP networks. On these networks, the IP address is associated with the MAC address to enable network communication.
	- **Firewall** Software on a network gateway that protects the computers on a private network from the Internet. The

firewall can also control what Internet resources local network computers can access.

- **Gateway** A network device that provides an entrance to another network.
- **Hexadecimal** A base-16 number system. That is, a numbering system that counts 16 base unit numbers before adding a new digit. Hexadecimal numbers use 0-9 and then the letters A-F. For example, the letter A in hexadecimal represents 10 in decimal, F is 15 in decimal, and the hexadecimal number 10 is 16 in decimal.
	- **Hub** The central connection point for network cables that connect to computers or other devices on a network. With an 8-port hub, you can connect cables to 8 computers
- **Infrastructure Mode** A software setting for 802.11b wireless adapters allowing connectivity to a central device, either a gateway or an access point. The gateway or access point handles the communication between PCs and often manages the Internet connection. See Ad Hoc and Access Point.
	- **IEEE** The Institute of Electrical and Electronics Engineers.
		- **ISP** Internet Service Provider

An organization that provides access to the Internet. Users connect with the ISP using a conventional or broadband modem.

**LAN** Local Area Network

A computer network that serves users within a defined location. The benefits include the sharing of Internet access, files and equipment like printers and storage devices. LANs use Ethernet cabling, existing phone lines or radio waves to transmit data between the PCs. LANs include home and small-business networks.

- **Mbps** Megabits per second, a measure of data transmission speed.
	- **NAT** Network Address Translation. A service that translates your local private IP addresses to a public Internet address so your privately addressed network can connect to the public Internet. NAT simplifies network setup and adds a measure of security to your network because your private network addresses are never seen on the Internet.

#### **Peer-to-Peer** See Ad Hoc.

**Profiles (Network Profiles)** A collection of software settings and network identification information that is unique for each network.

- **Protocols (Network Protocols)** Define the rules for all aspects of data communication just like a written language uses rules for spelling, sentence structure, etc. Protocols describe the way data is organized, transmitted and received. The TCP/IP protocol is one of the most common.
- **Resources (Network resources)** Software or hardware shared by the users of a network. Resources can include software applications, documents, digital pictures and music, games, numeric data, and devices such as printers, modems and disk drives.
	- **Roaming** Moving seamlessly from one access point coverage area to another with no loss in connectivity.
		- **SSID** Service Set Identifier. To communicate with each other, all wireless devices on the same network must use the same SSID. The SSID allows two or more wireless networks to function in the same vicinity without interfering with each other. The SSID can be a word or a combination of letters and numbers.
- **Subnet** A distinct separate part of a computer network. Often, computers in one building or location form a subnet. Dividing a large network into subnets isolates network traffic, enhances network performance, and provides a mechanism for organizing the network in a logical manner. You divide a network into subnets by connecting network segments with a router. On a TCP/IP network, IP routers connect subnets together.
- **Subnet mask** A mask used to determine the subnet for an IP address. IP addresses have two parts: a subnet address and the computer address. The subnet mask determines what part of the IP address is the subnet address. For example, if you have a subnet mask of 255.255.0.0, the first two numbers in your IP address are the subnet address. The last two numbers are your computer's address on the local network. Your computer uses the subnet mask to decide whether to send data to another computer on the local network, or to send the data to the address specified by your default gateway. If the subnet part of the address you are sending data to matches your IP address, then your computer tries to send the data on the local network. If these do not match, then the computer you are sending data to is on another subnet (probably on the Internet), so your computer sends the data to your default gateway, and the gateway forwards it on to the Internet.
	- **Switch** Similar to a hub, a switch is a central connection point for network cables that connect to computers or other network devices. However, when two devices communicate through a switch, it sends signals directly from one port to the other port, instead of transmitting to all ports, like a hub. You can connect a computer, a hub, or a switch to each port on a switch.
	- **TCP/IP** Transmission Control Protocol/Internet Protocol. The protocol that computers use to communicate over the Internet. TCP determines how a computer breaks up data

into small units, called packets, to be sent to another computer and how the receiving computer reassembles the packets into a single file. IP determines how the packets are routed across the Internet.

**UPnP** Universal Plug and Play (UPnP) is a standard that uses Internet and Web protocols to enable devices such as PCs, peripherals, and wireless devices to be plugged into a network and automatically know about each other.

Chapter 6 – Glossary

# **Chapter 7 Regulatory Compliance Statements**

This chapter contains the following agency notices:

- [Safety compliance statements](#page-124-0)
- [Emissions compliance statements](#page-124-1)
- [RF exposure compliance statements](#page-125-0)
- [Canadian compliance statements](#page-125-1)
- [European Union compliance statements](#page-125-2)
- [Product Ecology Statements](#page-127-0)

# <span id="page-124-0"></span>**Safety compliance statements**

This product complies with the safety requirements for Information Technology Equipment and is Listed by Underwriters Laboratories, Inc. to UL 60950 and CSA C22.2 No. 950 for the U.S. and Canada.

# <span id="page-124-1"></span>**Emissions compliance statements**

- This product has been tested and found to comply with the limits for a Class B digital device pursuant to Part 15 of the FCC rules. These limits are designed to provide reasonable protection against harmful interference when the equipment is operated in a residential environment.
- This product generates, uses, and can radiate radio frequency energy and, if not installed and used in accordance with the instruction manual, may cause harmful interference to radio communications. However, there is no guarantee that interference will not occur in a particular installation. If this equipment does cause harmful interference to radio or television reception, which can be determined by turning this equipment off and on, the user is encouraged to try to correct the interference by one or more of the following measures:
	- Change the direction of the radio or TV antenna.
	- To the extent possible, relocate the radio, TV, or other receiver away from the product.
	- Plug the host computer into a different electrical outlet so that the computer and the radio or TV are on different electrical branch circuits.
- This device complies with Part 15 of the FCC Rules. Operation is subject to the following two conditions: (1) This device may not cause harmful interference, and (2) this device must accept any interference received,

including interference that may cause undesired operation.

• CAUTION: If you make any modification to the equipment not expressly approved by Intel<sup>®</sup>, you could void your authority to operate the equipment.

### <span id="page-125-0"></span>**RF exposure compliance statements**

Notice: Install or position the gateway so that the antenna is at least 8 inches (20 cm.) from the user or other persons. Failure to locate the antenna at this minimum distance may result in exceeding the FCC limits for human exposure to RF (radio frequency) energy. Also, do not operate in conjunction with any other antenna or transmitters.

# <span id="page-125-1"></span>**Canadian compliance statements**

- This Class B digital apparatus complies with Canadian ICES-003.
- **Français** Cet appereil numérique de la classe B est conforme à la norme NMB-003 du Canada.
- This equipment complies with Canada 210. Operation is subject to the following two conditions: (1) this device may not cause interference, and (2) this device must accept any interference, including interference that may cause undesired operation of the device. To prevent radio interference to the licensed service, this device is intended to be operated indoors and away from windows to provide maximum shielding. Equipment (or its transmit antenna) that is installed outdoors is subject to licensing.

# <span id="page-125-2"></span>**European Union compliance statements**

We, Intel Corporation, declare under our sole responsibility that the product:

Intel AnyPoint® Networking Gateway Model 1400

is in conformity with all applicable essential requirements necessary for CE marking, following the provisions of the European Council Directive 1999/5/EC (Radio Equipment and Telecommunications Terminal Equipment), including Council Directive 89/336/EEC (EMC) and Council Directive 73/23/EEC (Safety/Low Voltage Directive).

The product is properly CE marked demonstrating this conformity and is for distribution within all member states of the EU with the following restriction:

• France limited to 2446.5-2483.5 MHz indoor use.

# CE ①

The product is properly CE marked demonstrating this conformity.

**Dansk** Dette produkt er i overensstemmelse med det europæiske direktiv 1999/5/EC

**Dutch** Dit product is in navolging van de bepalingen van Europees Directief 1999/5/EC.

**Suomi** Tämä tuote noudattaa EU-direktiivin 1999/5/EC määräyksiä

**Français** Ce produit est conforme aux exigences de la Directive Européenne 1999/5/EC.

**Deutsch** Dieses Produkt entspricht den Bestimmungen der Europäischen Richtlinie 1999/5/EC

**Icelandic** Þessi vara stenst reglugerð Evrópska Efnahags Bandalagsins númer 1999/5/EC

**Italiano** Questo prodotto è conforme alla Direttiva Europea 1999/5/EC.

**Norsk** Dette produktet er i henhold til bestemmelsene i det europeiske direktivet 1999/5/EC.

**Portuguese** Este produto cumpre com as normas da Diretiva Européia 1999/5/EC.

**Español** Este producto cumple con las normas del Directivo Europeo 1999/5/EC.

**Svenska** Denna produkt har tillverkats i enlighet med EG-direktiv 1999/5/EC.

## <span id="page-127-0"></span>**Product Ecology Statements**

The following information is provided to address worldwide product ecology concerns and regulations.

**Disposal Considerations** This product contains the following materials that may be regulated upon disposal: lead solder on the printed wiring board assemblies.

> Intel encourages its customers to recycle its products and their components (e.g. batteries, circuit boards, plastic enclosures, etc.) whenever possible. In the U.S., a list of recyclers in your area can be found at: http:// www.eiae.org. In the absence of a viable recycling option, products and their components must be disposed of in accordance with all applicable local environmental regulations.

**Disassembly Instructions** This section is provided to aid in the disassembly and recycling of this Intel product. Only technically qualified persons should disassemble this product. Notice, no user serviceable parts inside.

#### **Tools needed:**

small flathead screwdriver.

- small phillips head screwdriver. Disassembly steps:
	- **1** Remove the label located at the bottom of the unit to access the single phillips head screw.
	- **2** Remove the single phillips head screw located at the bottom of the unit.
	- **3** Locate two slots on the right-side of the unit.
	- **4** By inserting a small flathead screwdriver first into one of the slots then the other, slowly pry the top cover off the unit.
	- **5** Lift circuit boards and components from plastic enclosure.
	- **6** You can now recycle the plastic case as well as the internal circuit boards.

# **Index**

# **A**

Access control list status display [86](#page-90-0)

### **B**

Back panel connectors [7](#page-11-0)

## **C**

Channel changing in a [wireless network](#page-95-0) [30](#page-34-0) status display 91

#### **D**

Default Gateway status display [84](#page-88-0) Default gateway IP [address](#page-96-0) status display 92 Default gateway settings [67](#page-71-0) DHCP client table status display [94](#page-98-0) DHCP settings [75](#page-79-0) Diagnostics [95,](#page-99-0) [96](#page-100-0) DNS name specifying [16](#page-20-0) DNS server IP address status display [92](#page-96-1) DNS Servers 1 & 2 status display [84](#page-88-1) Domain Name specifying [73](#page-77-0) Domain name status display [94](#page-98-1)

#### **E**

Encryption disabling [39](#page-43-0) status display [85](#page-89-0) Encryption key generating from text [34](#page-38-0) generating ma[nually](#page-94-0) [36](#page-40-0) status display 90 Encryption key format status display [91](#page-95-1) Encryption key number status display [90](#page-94-1) Encryption level status display [91](#page-95-2) Encryption password [22,](#page-26-0) [24](#page-28-0) Encryption settings changing or disabling [32](#page-36-0) Ethernet hub or switch connecting the gateway to [20](#page-24-0) Exposed computer

status display [86](#page-90-1)

#### **F**

Features [3](#page-7-0) Firewall configuring [41](#page-45-0) excluding IP addresses [47](#page-51-0) exposing a computer outside of [69](#page-73-0) intrusion dete[ction settings](#page-46-0) [44](#page-48-0) security level 42 Firewall security settings status display [86](#page-90-2) Firmware version status [display](#page-8-0) [94](#page-98-2) Front Panel 4 Front Panel LEDs [4](#page-8-0)

#### **H**

Header length (preamble) changing in a wireless network [31](#page-35-0) Host and Domai[n name](#page-77-1) specifying 73 Host Name specifying [73](#page-77-2) Host name status display [94](#page-98-3)

#### **I**

Internet Interface (WAN) status display [83](#page-87-0) Intrusion detection status display [86](#page-90-3) IP address dynamic [15](#page-19-0) specifying [14](#page-18-0) static [15](#page-19-1)

# **L**

LAN and DHCP settings [75](#page-79-1) LAN DHCP status display [83](#page-87-1) LAN IP address status display [83](#page-87-2)[,](#page-79-2) [93](#page-97-0) LAN settings 75 Local Network Setti[ngs \(LAN\)](#page-87-3) status display 83

#### **N**

Name server specifying [16](#page-20-0) Network name default [28](#page-32-0) Network name (SSID) [22,](#page-26-1) [24](#page-28-1)

specifying [27](#page-31-0) status display [90](#page-94-2) Network status [82](#page-86-0)

#### **O**

Overview [2](#page-6-0)

#### **P**

Port forwarding creating [a custom rule](#page-55-0) [57](#page-61-0) enabling 51 specif[ying target computer by IP address](#page-53-0) [55](#page-59-0) using 49

#### **R**

Remote management status display [87](#page-91-0) Remotely accessing the gateway [71](#page-75-0) Resetting and restartin[g Gateway](#page-71-1) [110](#page-114-0) Resetting the gateway 67

#### **S**

Security level status display [86](#page-90-4) Service Requirements 4 SSID (network name) [22](#page-26-1)[,](#page-86-1) [24](#page-28-2) Status information 82 Stealth mode [66](#page-70-0) status display [85](#page-89-1) Subnet Mask status display [83,](#page-87-4) [84](#page-88-2) Subnet mask status display [93](#page-97-1) System Requirements [3](#page-7-1)

# **T**

Transfer rate changing in a wireless network [31](#page-35-1) Transmission rate status display [92](#page-96-2) Troubleshooting [95,](#page-99-1) [96](#page-100-1)

#### **U**

UPnP status display [87](#page-91-1)

#### **W**

WAN DHCP status display [84,](#page-88-3) [94](#page-98-4) WAN IP address status display [84,](#page-88-4) [92](#page-96-3) Wireless network access c[ontrols](#page-34-1) [64](#page-68-0) channel 30 header length (pr[eamble\)](#page-33-0) [31](#page-35-2) interference with 29 status display [84](#page-88-5)

stealth mode [66](#page-70-0) transfer rate [31](#page-35-3) wireless network connecting the gateway to [22](#page-26-2) Wireless Networking status display [85](#page-89-2) Wireless wizard using [25](#page-29-0)

\* Other names and brands are the property of their respective owners.

Copyright © 2002 Intel Corporation. All rights reserved.